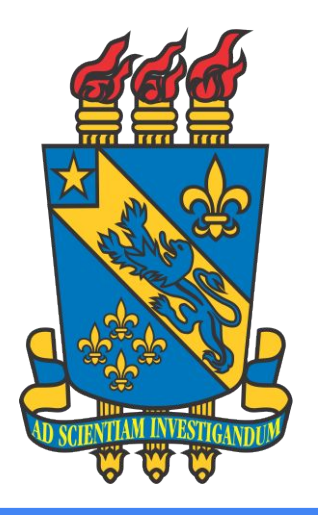

### MANUAL DE COORDS

# **TÓPICOS**

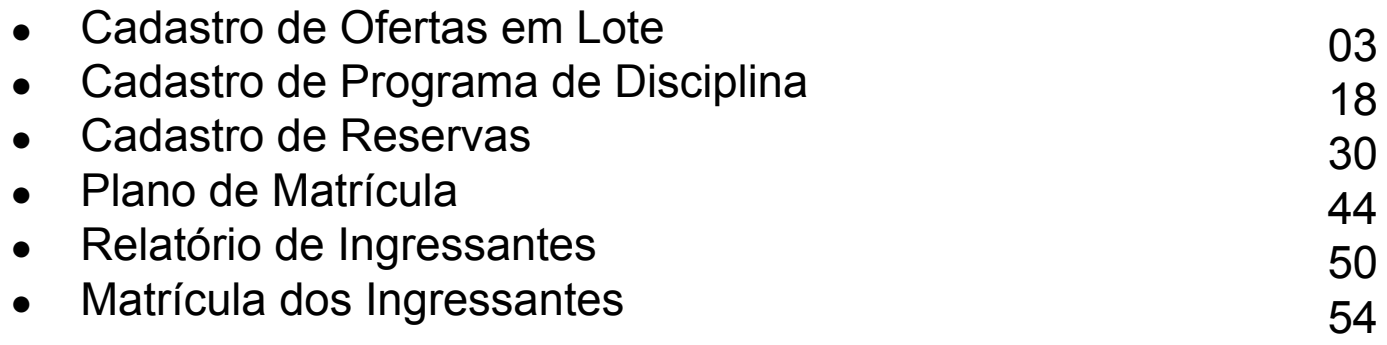

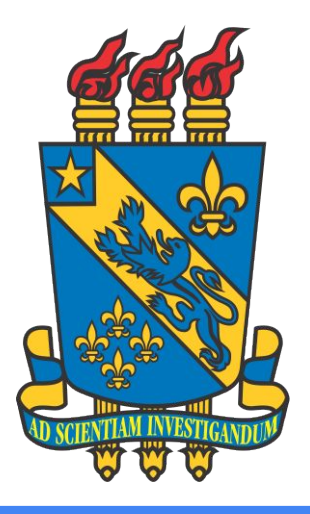

# CADASTRO DE OFERTAS EM LOTE

### **Acesse o SIGAA**

**● Passo 1:** Acesse a página: [https://sigaa.](https://sigaa.uespi.br/sigaa/) [uespi.br/sigaa](https://sigaa.uespi.br/sigaa/)

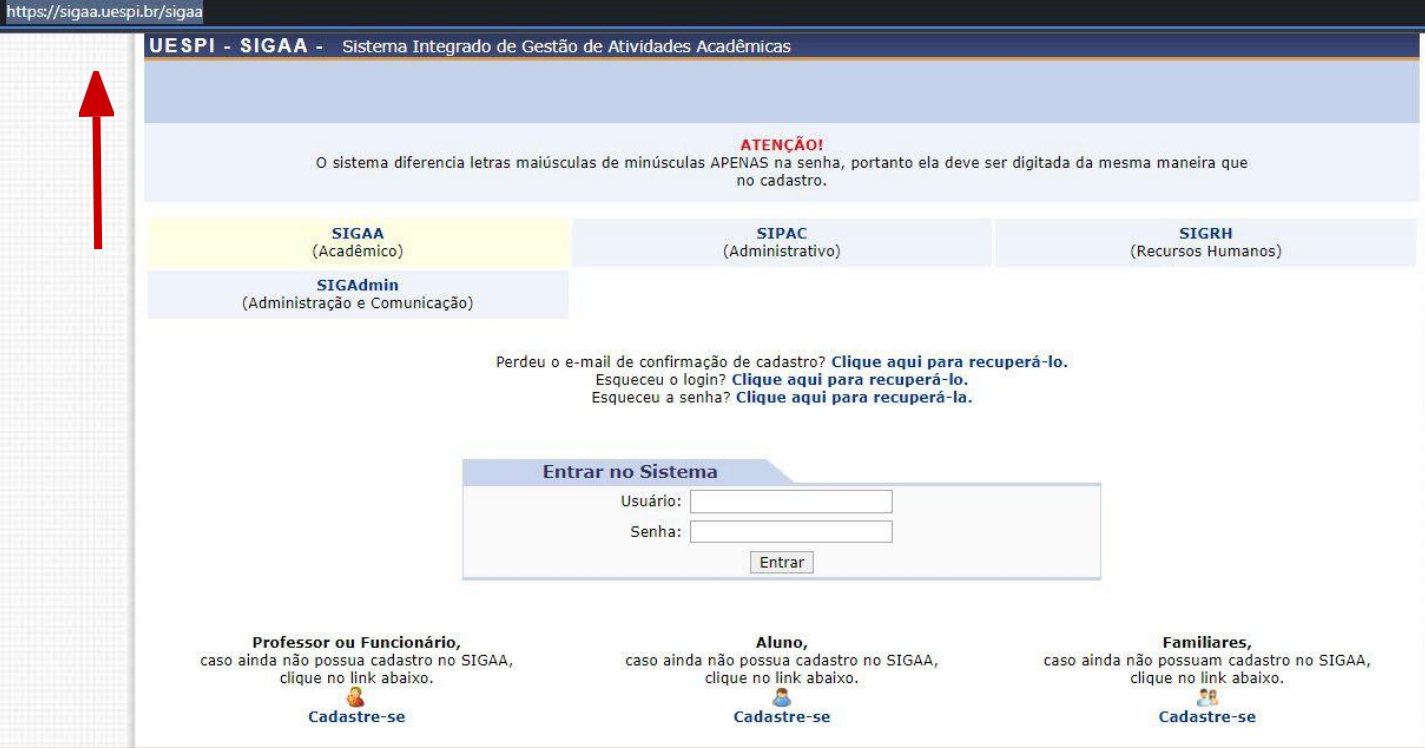

### **Seu Vínculo**

#### **● Passo 2:**

Caso você possua mais de um vínculo ativo, selecione o acesso de "**CHEFIA/DIRETORIA**".

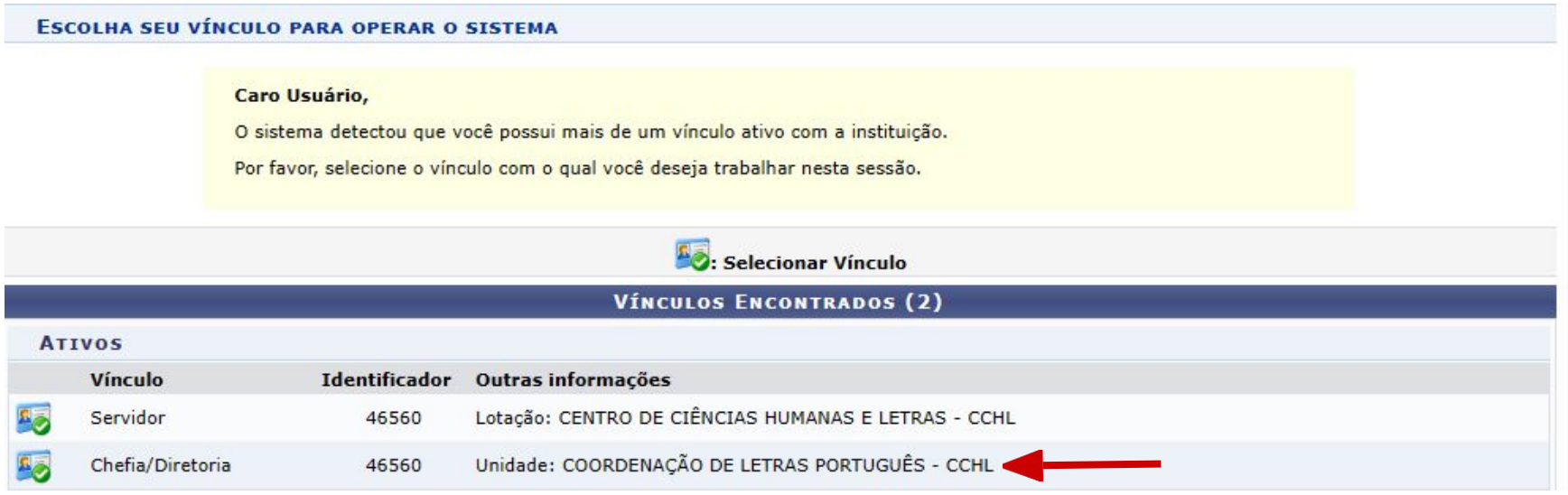

## **Seu Vínculo**

### **● Passo 3:**

Selecione o módulo "**Portal Coord. Graduação**".

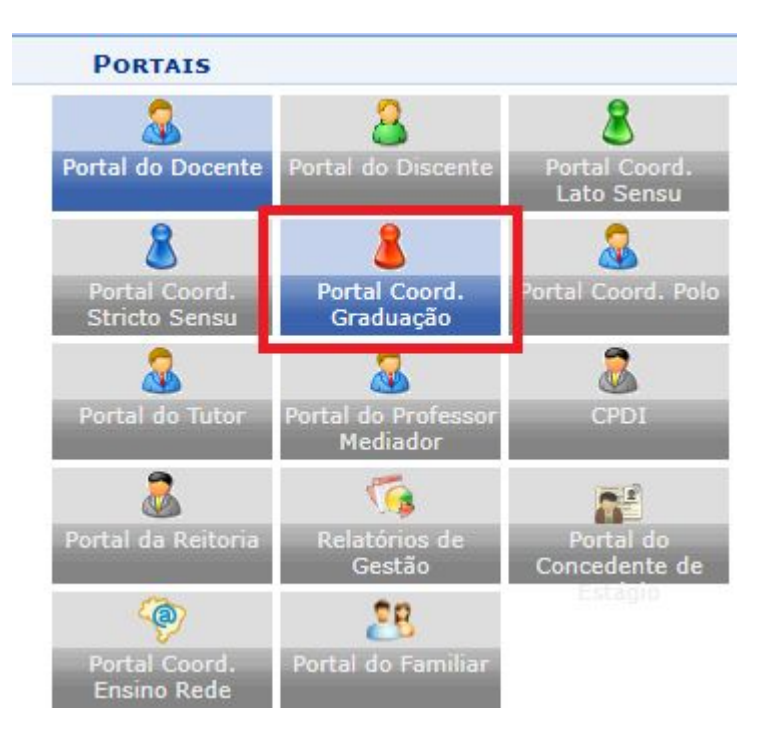

### **Entre na aba "Turmas"**

7

#### **● Passo 4:**

#### Entre na aba **"Turmas"** e siga e escolha **"Cadastrar Turmas em Lote"**.

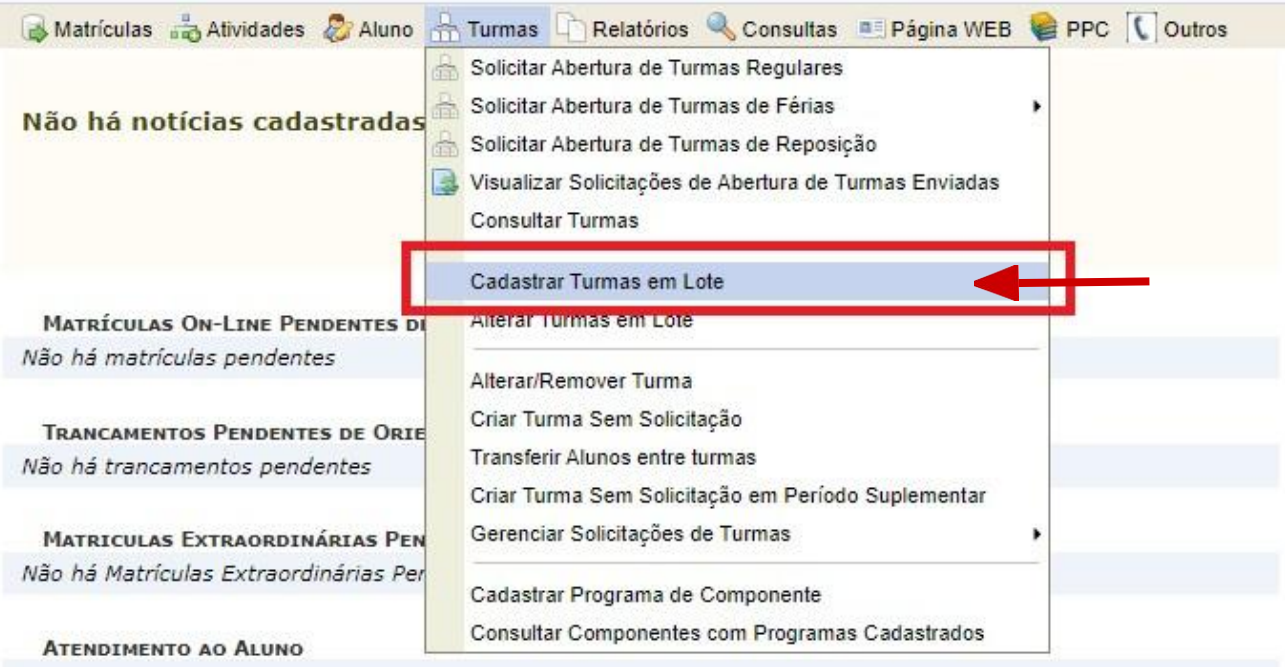

### **Busque o Curso**

#### **● Passo 5:**

Selecione o curso e a matriz curricular que será utilizada e clique em "**Buscar**".

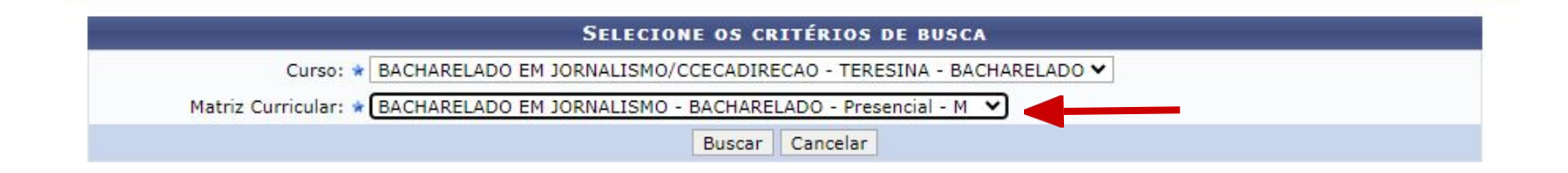

9

#### **● Passo 6:**

Clique no **[+]** para exibir as disciplinas do currículo.(marcação azul) Selecione as disciplinas que deseja ofertar.(marcação verde) Clique em "Adicionar componentes" para continuar.(marcação vermelha)

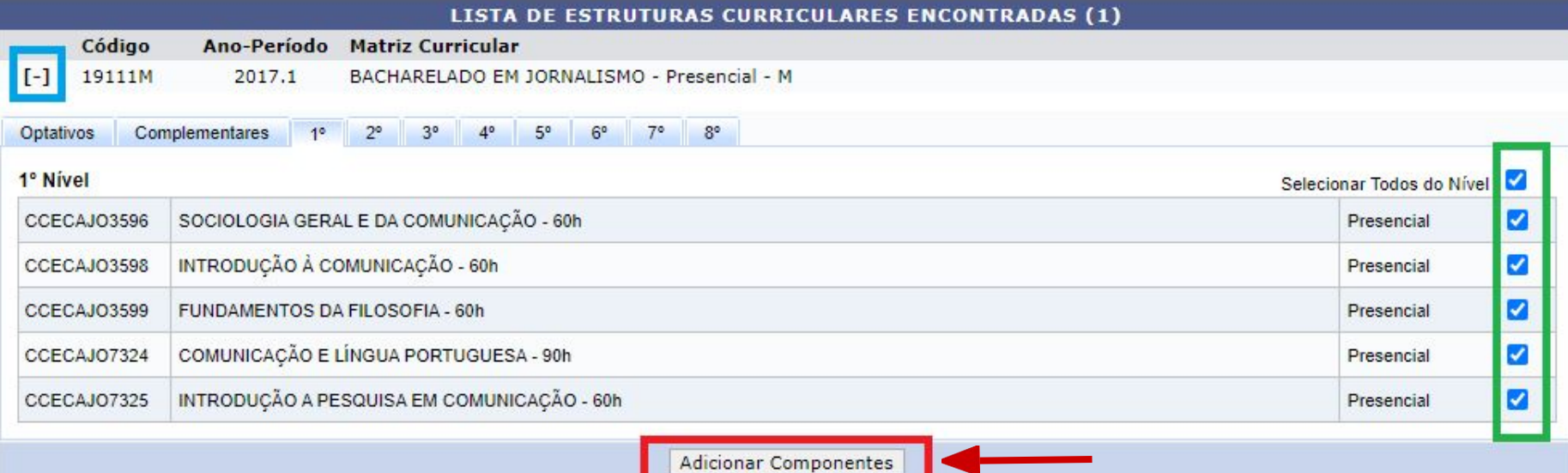

#### **● Passo 7:**

O formulário possui duas partes, na parte superior você deve selecionar o **tipo de turma**, o **período** e o **campus** no qual a turma pertence.

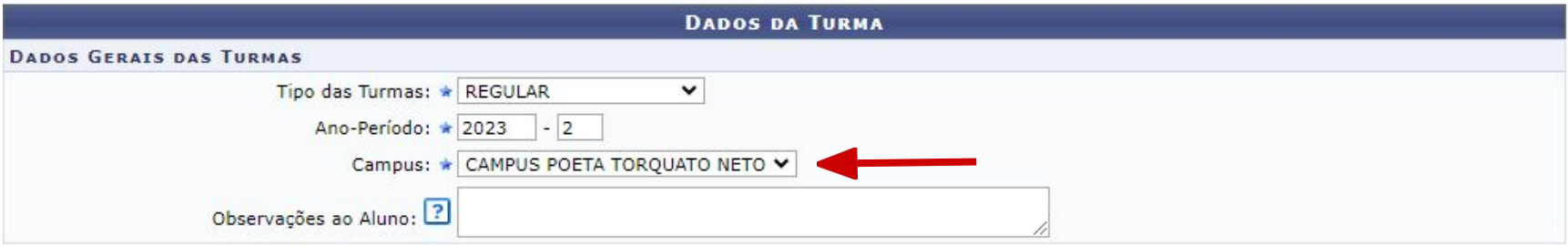

#### **● Passo 8:**

Na segunda parte do formulário, você deve informar os dados de cada uma das disciplinas que está sendo ofertada, preencha os dados "**Capacidade de Alunos**" e "**Local**".

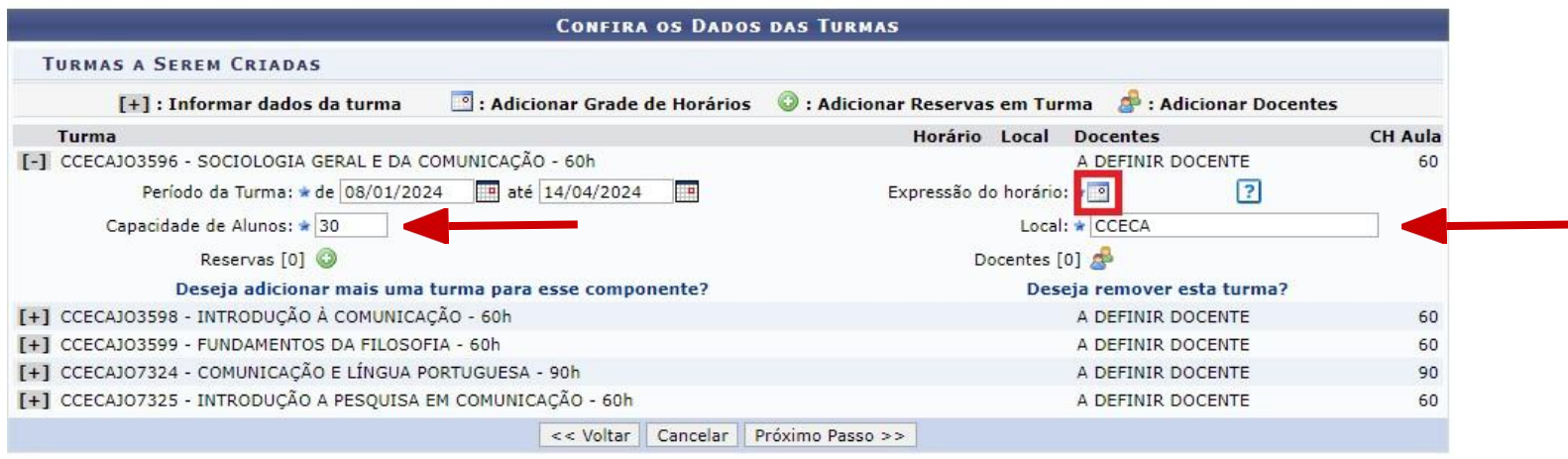

**GRADE** 

#### **● Passo 9:**

Para cadastrar o horário, clique no ícone: Depois, ao selecionar os horários das aulas, clique em "**Concluir**".

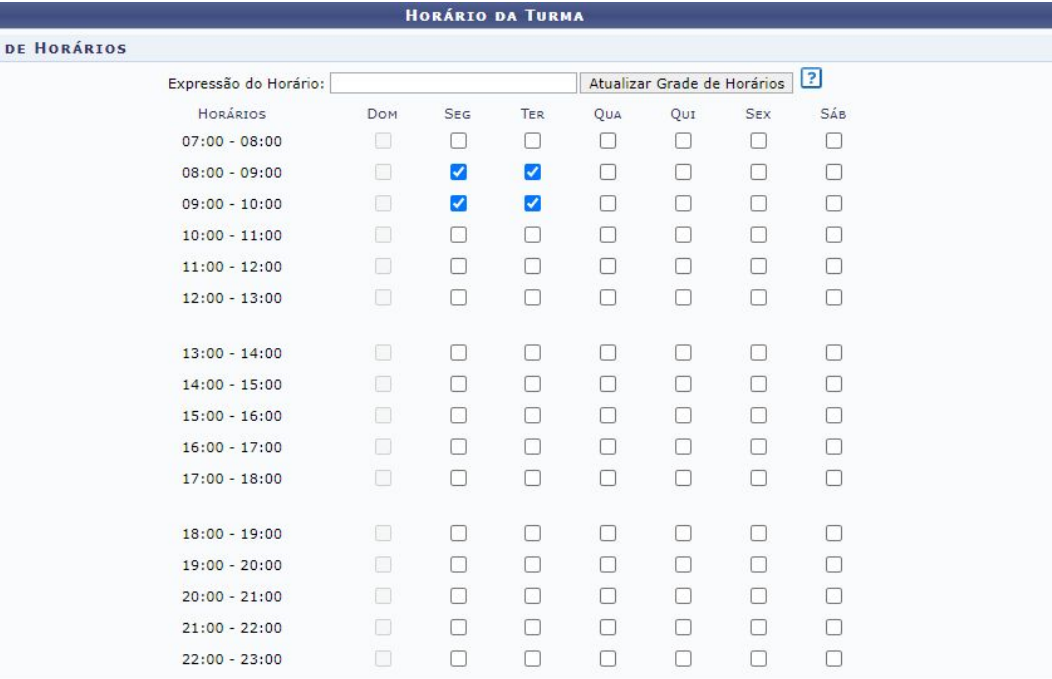

12

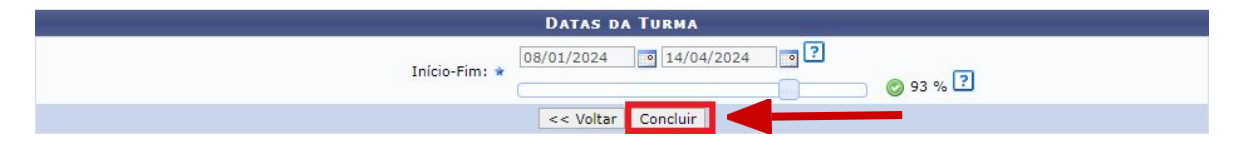

#### **● Passo 9.2:**

Você retornará a lista de turmas, o horário será exibido(no exemplo que utilizamos **23M23**).

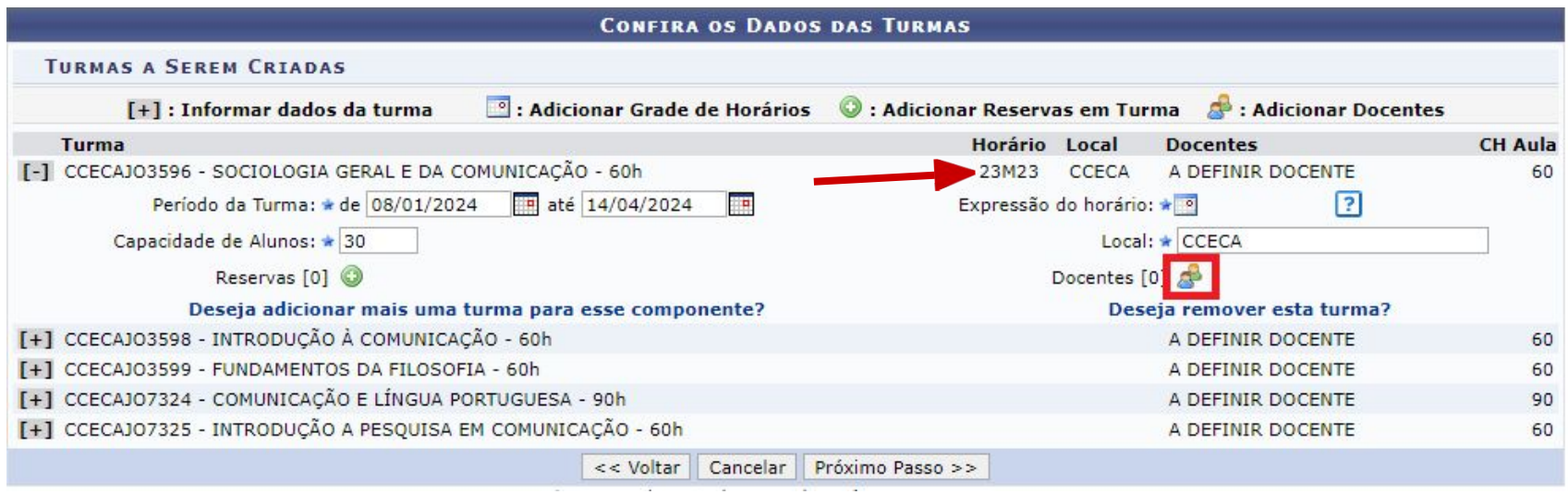

### **● Passo 10:**

Agora será necessário configurar o Docente, clique em ...

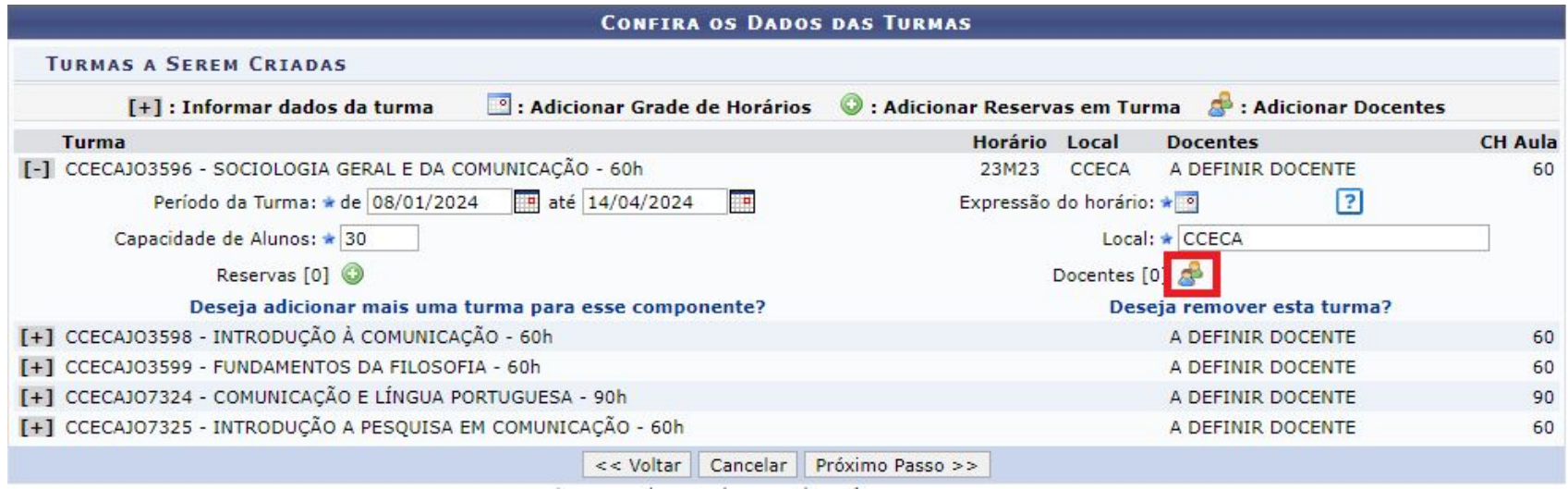

#### **● Passo 10.2:**

**Selecione** um Docente, **preencha** a CH da disciplina, e **selecione** quais horários pertencem ao professor. E clique em "**Adicionar**".

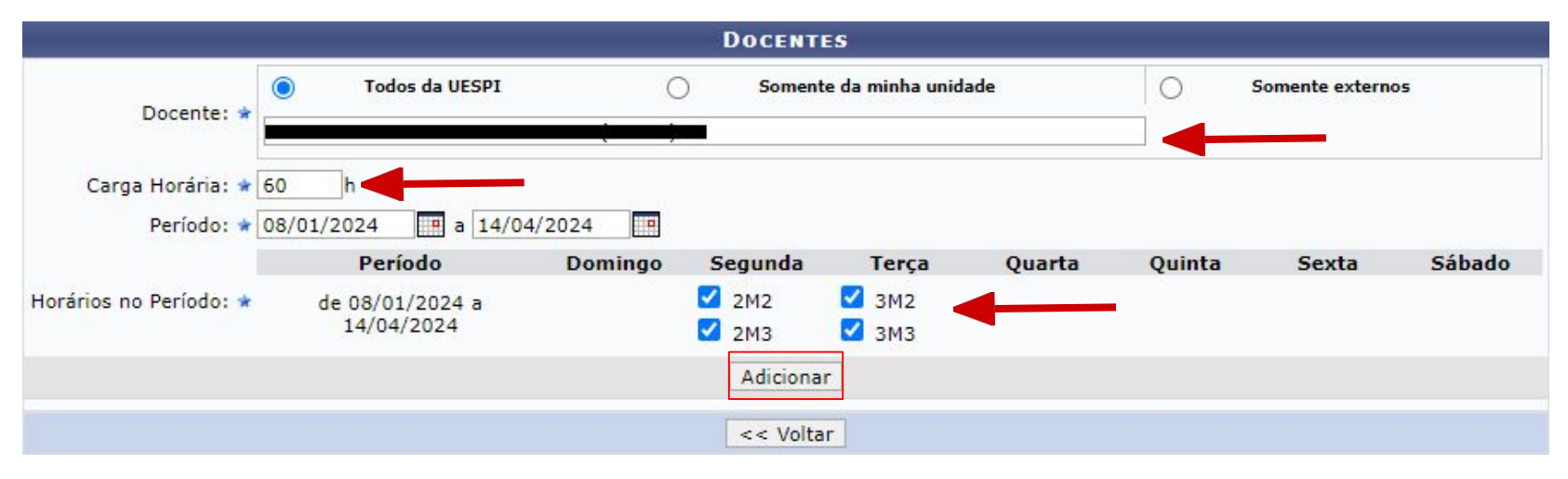

#### **● Passo 11:**

Você deve repetir o procedimento para **todas** as disciplinas que estão sendo ofertadas.

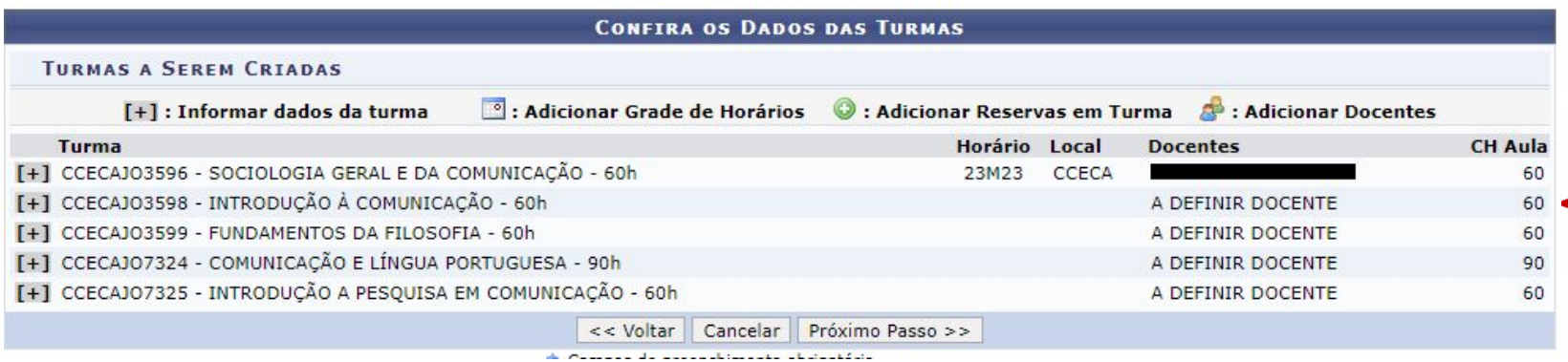

#### **● Passo 12:**

Após a configuração de **todas** as ofertas, clique em "**Próximo Passo**".

Será exibido uma tela com os dados das ofertas para verificação. Após verificar, clique em "**Confirmar**".

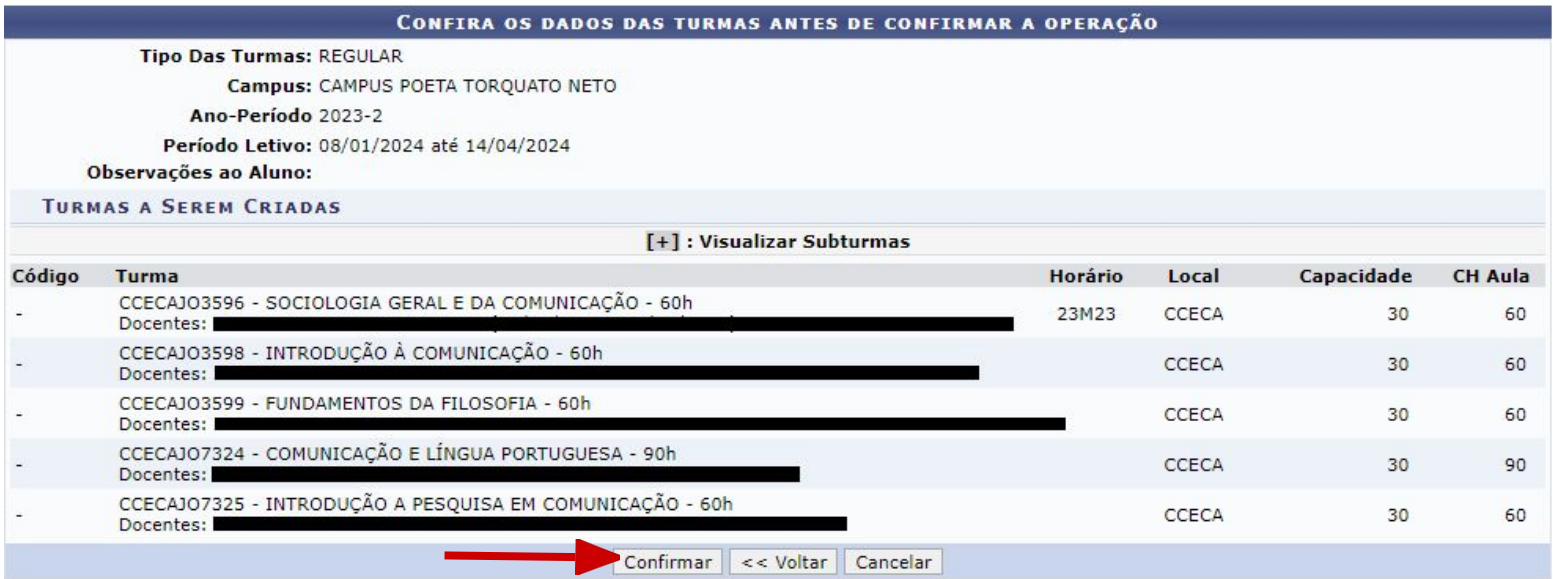

# CADASTRO DE PROGRAMA DE DISCIPLINA

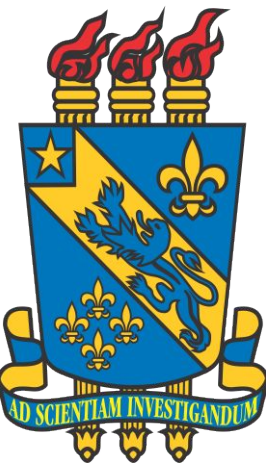

### **Entre na aba "Turmas"**

#### **● Passo 1:**

Ao acessar o SIGAA, no Portal da Coordenação, entre na aba "**Turmas**" e escolha a opção "**Cadastrar Programa de Componente**".

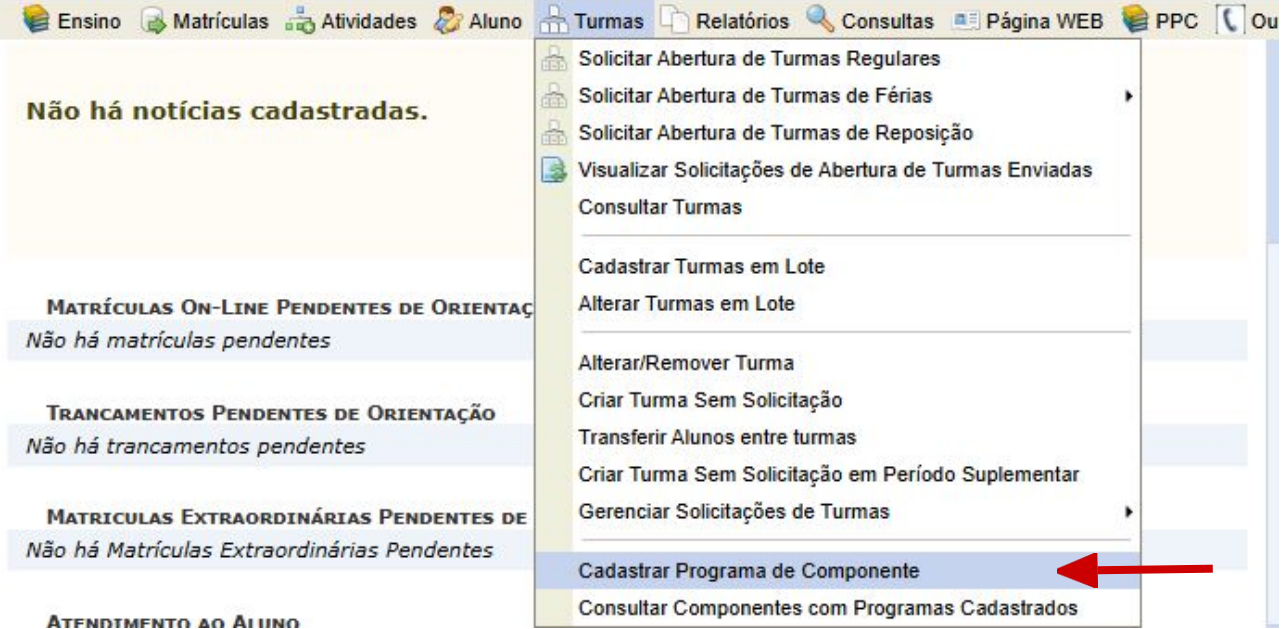

#### **● Passo 2:**

Escolha a **modalidade** da disciplina ou através do código, tipo ou nome para encontrá-la. Depois clique em "**Buscar**".

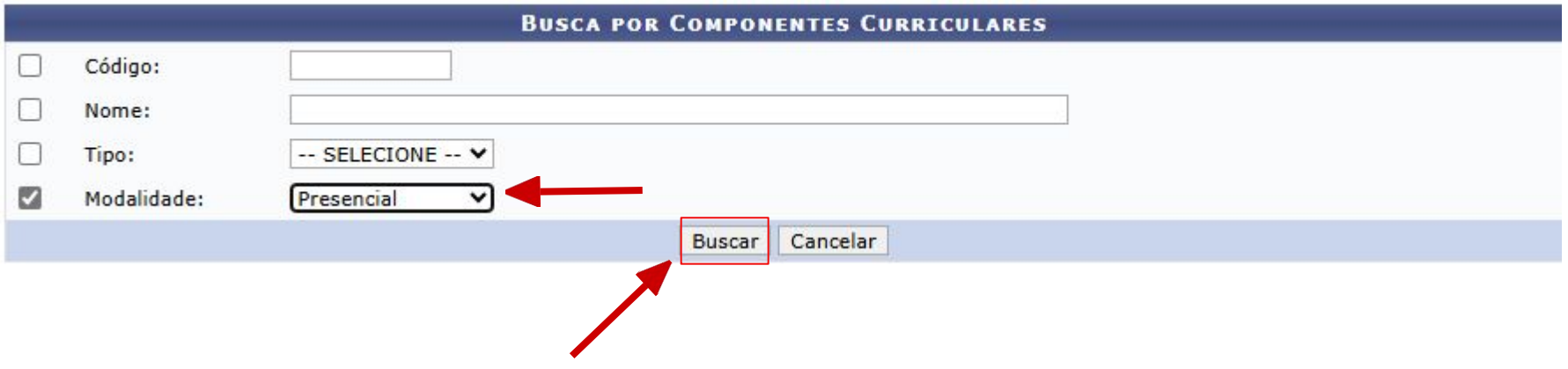

#### **● Passo 3:**

Irá aparecer uma lista de disciplinas, ou a apenas a que buscou.

Para adicionar o plano de disciplina, clique no "mais", para ser direcionado a tela de cadastro.

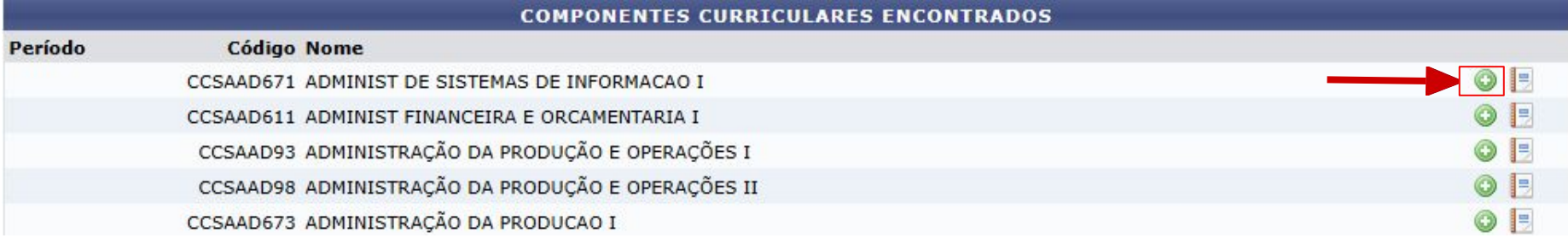

#### **● Passo 4:**

#### Escreva o ano-período do semestre da disciplina.

Componente Curricular: CCSAAD611 - ADMINIST FINANCEIRA E ORCAMENTARIA I Carga Horária: 60 horas Unidade Responsável: COORDENAÇÃO DE ADMINISTRAÇÃO - CCSA Tipo do Componente: DISCIPLINA Ementa: **Modalidade: Presencial** 

Caro Usuário,

Estas informações serão disponibilizadas publicamente e é de sua responsabilidade caso o aluno utilize-as para processo de aproveitamento.

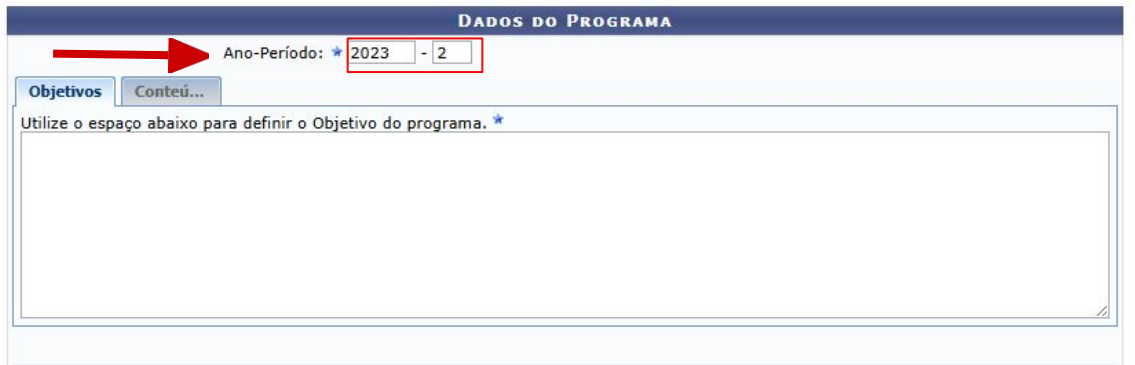

**● Passo 5:**

Na aba "**Objetivos**", escreva os objetivos que a disciplina deseja atingir.

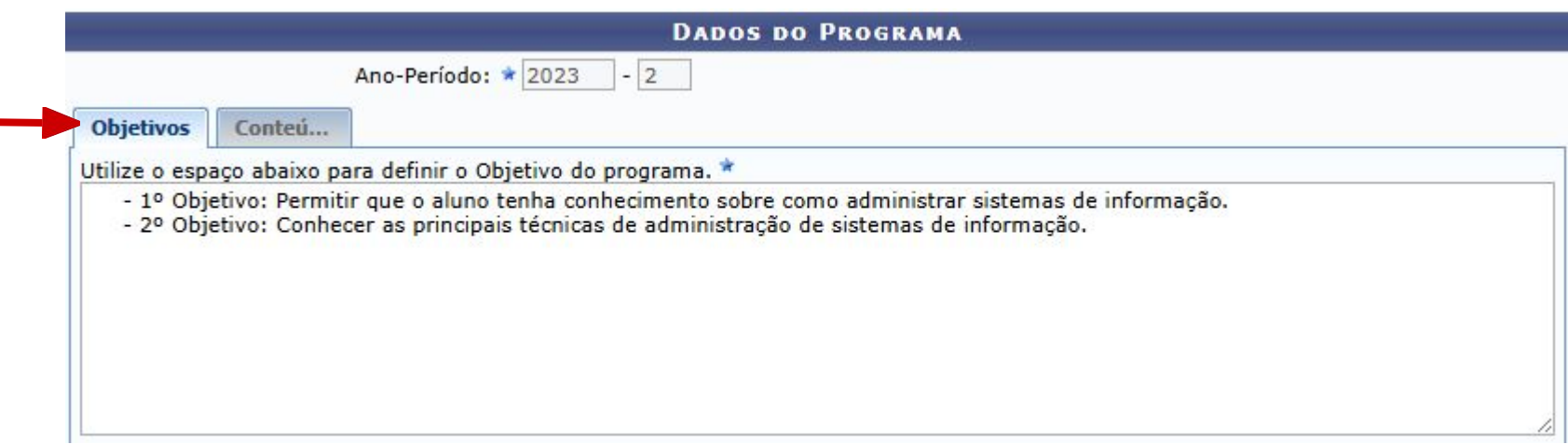

#### **● Passo 6:**

Na aba "**Conteúdo**", escreva os conteúdos que serão discutidos na disciplina durante o semestre, como unidades e tópicos.

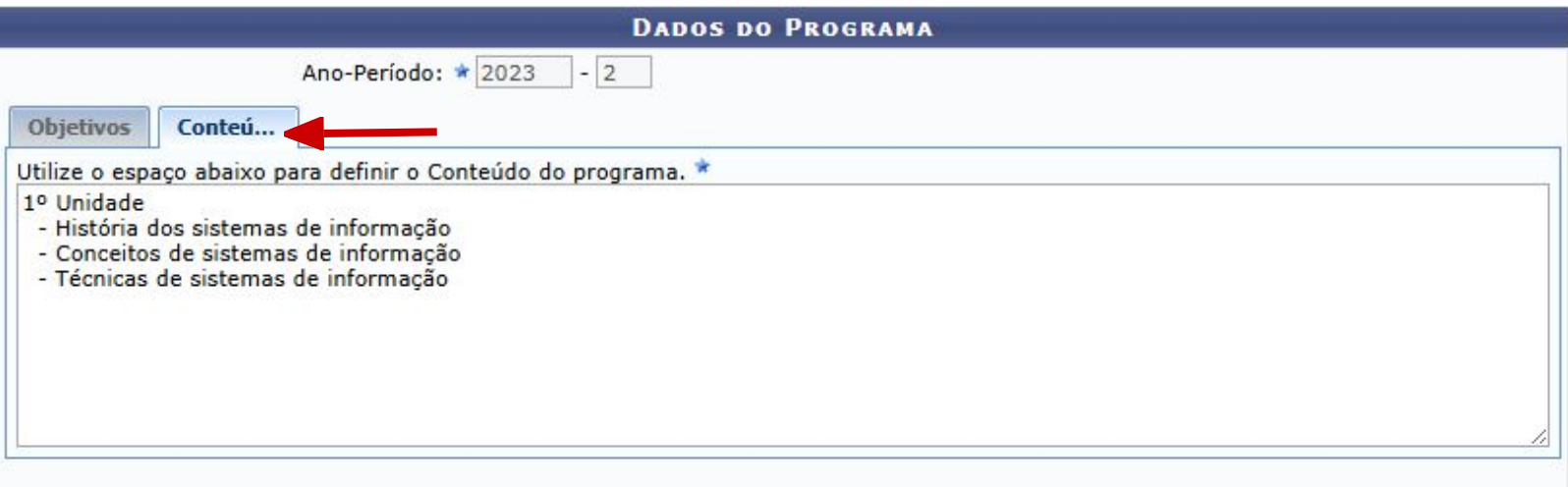

#### **● Passo 7.1:**

Caso queira adicionar as fontes do material, tais como livros e artigos, clique em "**Adicionar Referência**".

**ATENÇÃO!** Isso é opcional. Caso não adicione, vá para o **passo 8**.

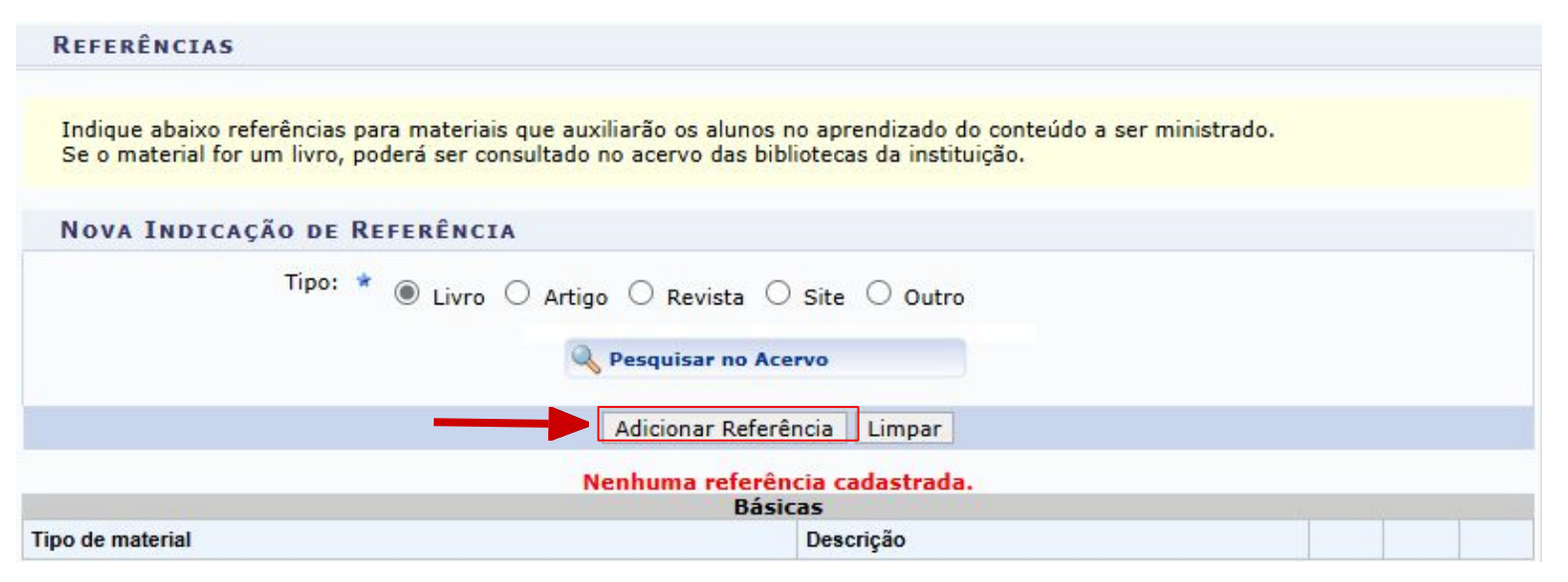

#### **● Passo 7.2:**

Escreva o **título**, **nome do autor**, **nome da editora** e o **ano de publicação** do livro. Isso são campos obrigatórios ao adicionar referências. Depois clique em "**Adicionar Referência**" novamente.

**REFERÊNCIAS** 

Indique abaixo referências para materiais que auxiliarão os alunos no aprendizado do conteúdo a ser ministrado. Se o material for um livro, poderá ser consultado no acervo das bibliotecas da instituição.

NOVA INDICAÇÃO DE REFERÊNCIA

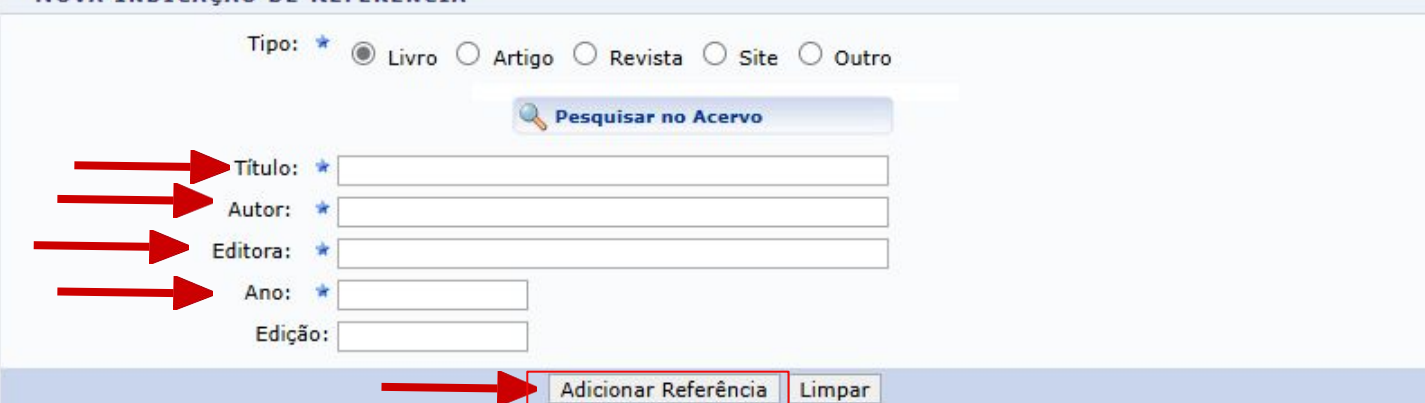

#### **● Passo 8:**

Após preencher os dados exigidos, clique em "**Cadastrar**" para registrar o novo plano de disciplina.

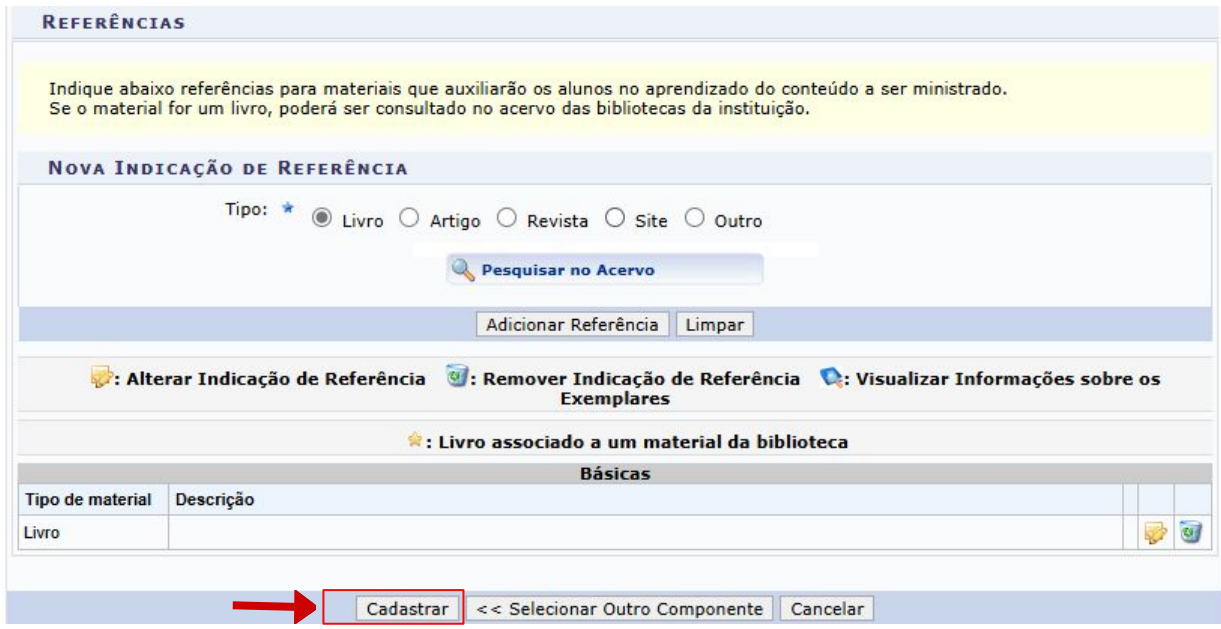

**● Passo 9.1:**

Irá aparecer uma mensagem de sucesso no cadastro.

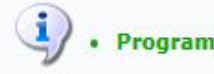

· Programa cadastrado com sucesso!

**Pesquise** novamente pela disciplina que você adicionou para verificar os dados inseridos. Após buscar e encontrá-la, clique no **ícone de lupa**.

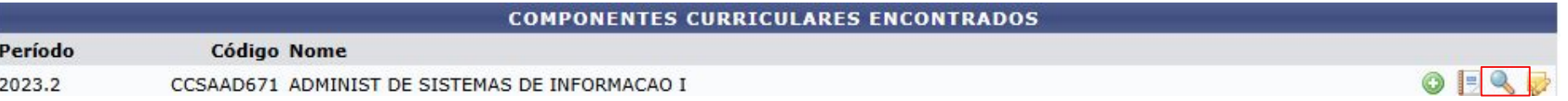

#### **● Passo 9.2:**

A informação exibida conterá os dados da **própria** disciplina, bem como **adicionados** nos passos anteriores.

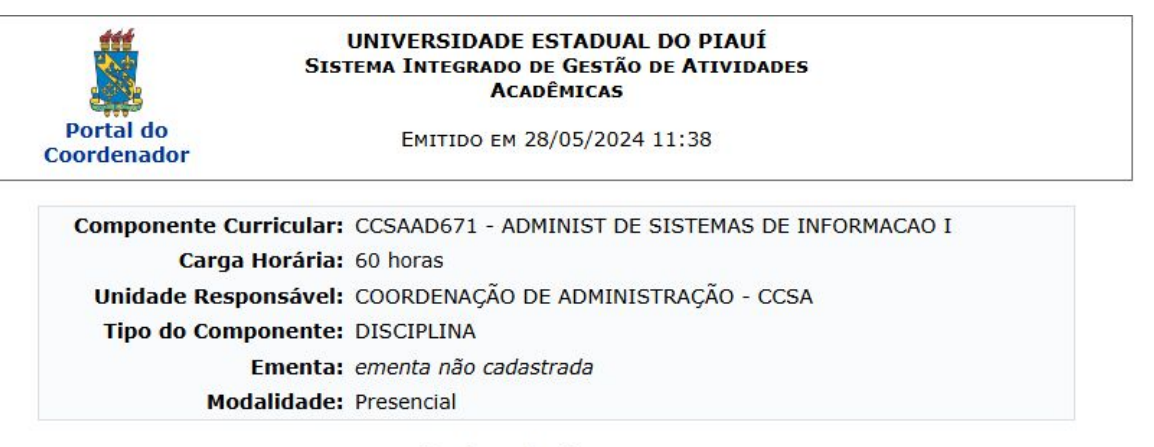

#### Dados do Programa

Ano-Período: 2023.2

#### **Objetivos:**

- 1º Objetivo: Permitir que o aluno tenha conhecimento sobre como administrar sistemas de informação.

- 2º Objetivo: Conhecer as principais técnicas de administração de sistemas de informação.

#### Conteúdo:

1º Unidade

- História dos sistemas de informação
- Conceitos de sistemas de informação
- Técnicas de sistemas de informação

29

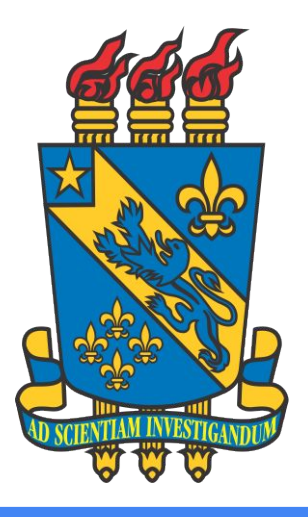

# CADASTRO DE RESERVAS

### **Acesse o SIGAA**

**● Passo 1:** Acesse a página: [https://sigaa.](https://sigaa.uespi.br/sigaa/) [uespi.br/sigaa](https://sigaa.uespi.br/sigaa/)

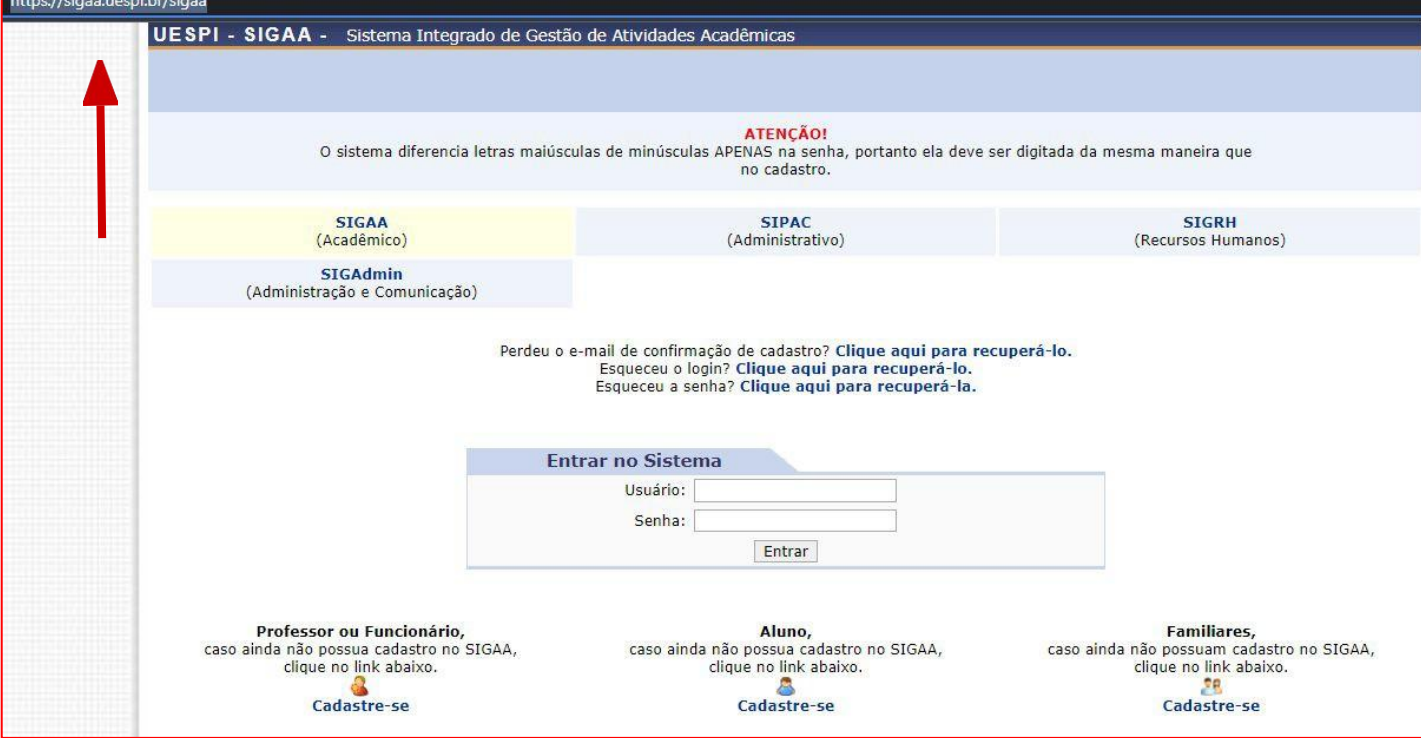

### **Seu Vínculo**

#### **● Passo 2:**

Escolha o vínculo **"Chefia/Diretoria"**.

#### ESCOLHA SEU VÍNCULO PARA OPERAR O SISTEMA

#### Caro Usuário,

O sistema detectou que você possui mais de um vínculo ativo com a instituição.

Por favor, selecione o vínculo com o qual você deseja trabalhar nesta sessão.

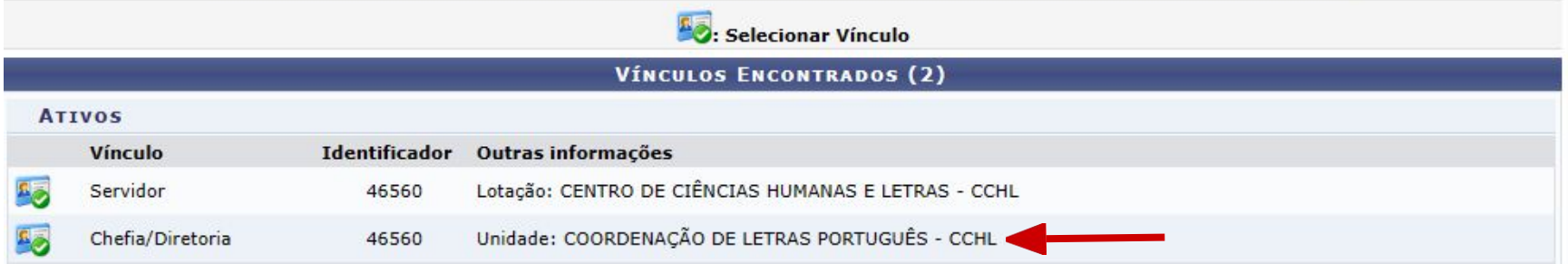

### **Entre na aba "Turmas"**

#### **● Passo 3:**

#### Entre na aba **"Turmas"** e siga e escolha **"Alterar Turmas em Lote"**.

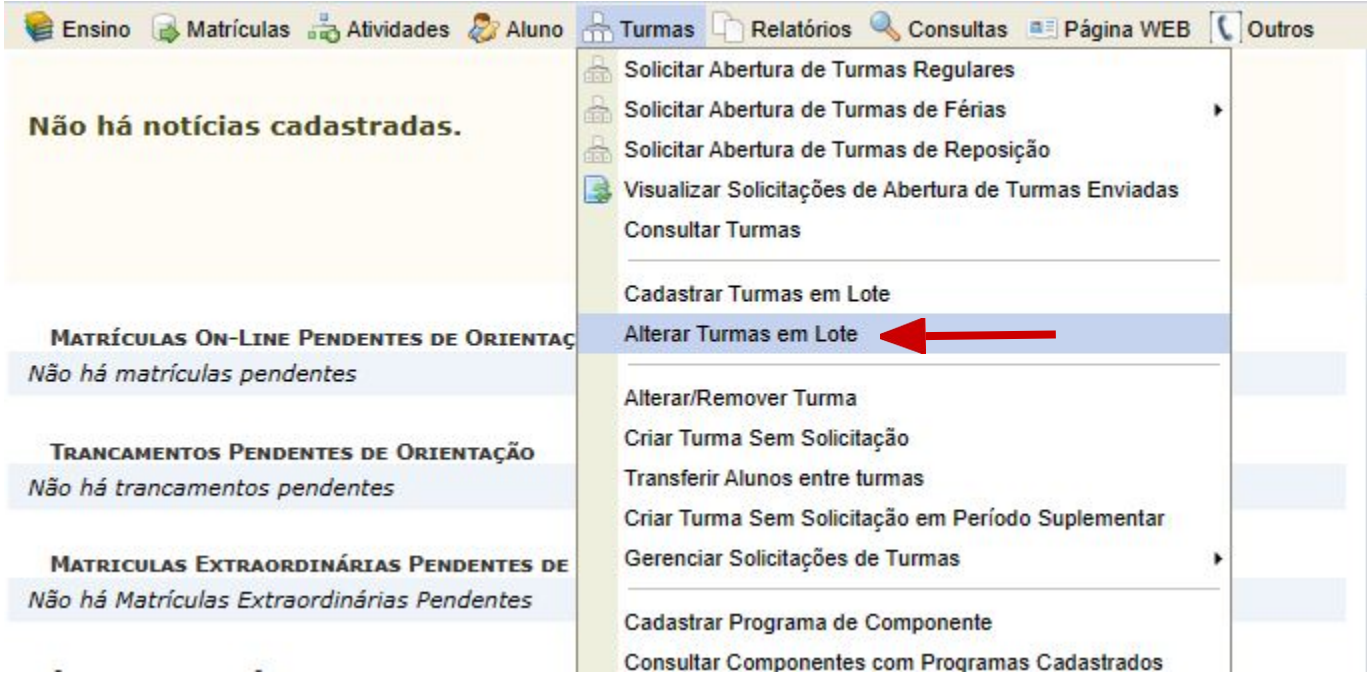

#### **● Passo 4:**

Escolha o **turno**, **tipo da turma** e o **período**. Depois, clique em **"Buscar"**.

PORTAL DO COORDENADOR > ALTERAÇÃO DE TURMAS EM LOTE

Caro(a) Usuário(a),

Esta operação permite que várias turmas sejam alteradas de uma única vez. Para isso é necessário selecionar as turmas dos componentes curriculares para alteração.

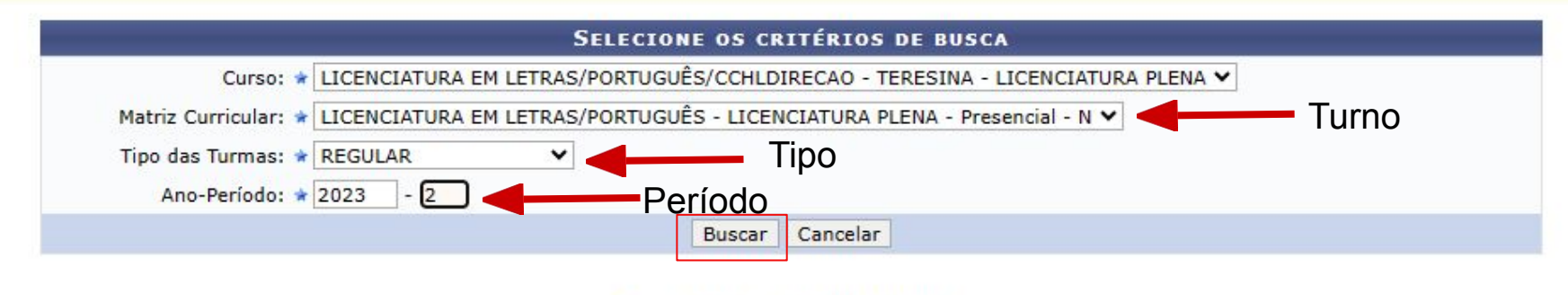

\* Campos de preenchimento obrigatório.

**● Passo 5:**

Selecione o **bloco 1** e as **disciplinas** do bloco em questão.

### **ATENÇÃO!**

**Apenas** as disciplinas do campus do curso.

PORTAL DO COORDENADOR > ALTERAÇÃO DE TURMAS EM LOTE

Caro(a) Usuário(a),

Esta operação permite que várias turmas sejam alteradas de uma única vez. Para isso é necessário selecionar as turmas dos componentes curriculares para alteração.

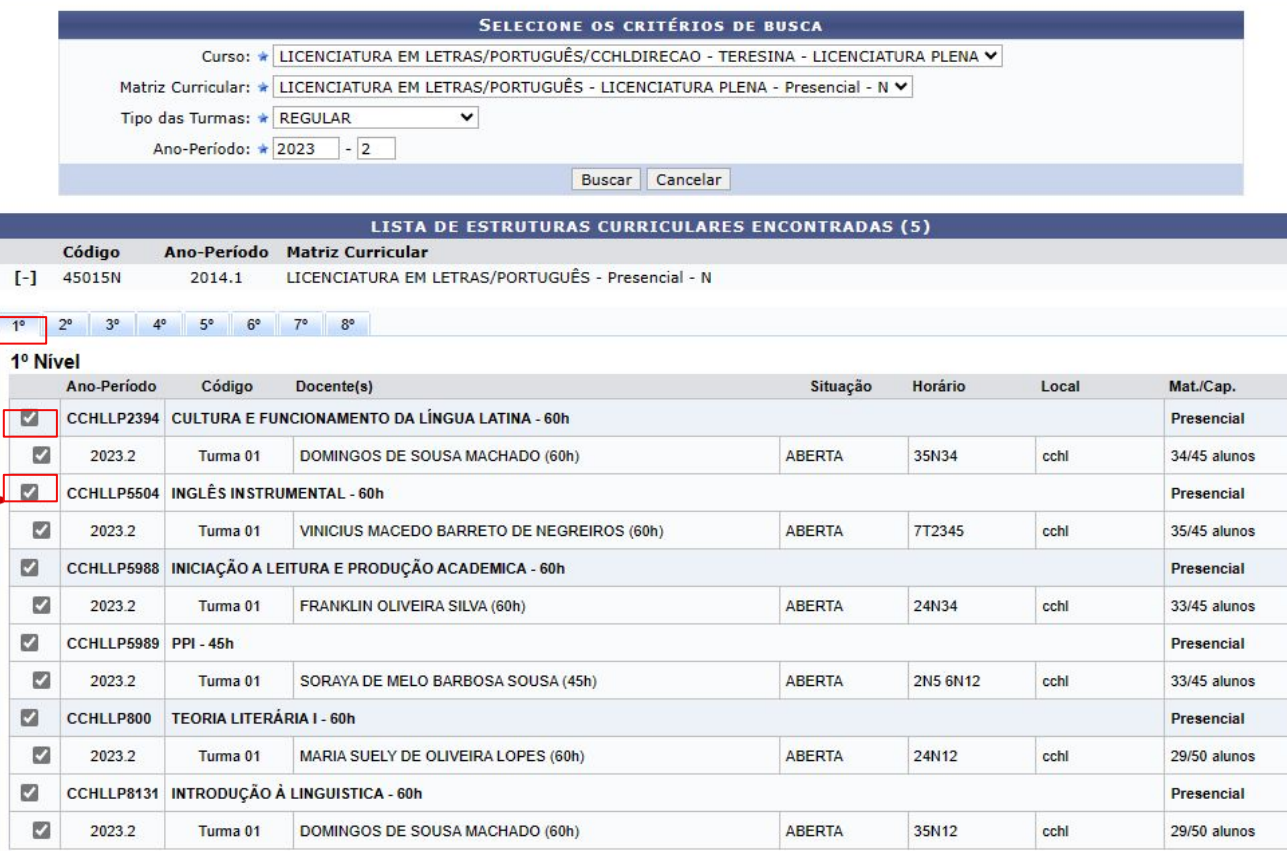

#### **● Passo 6:**

Depois de selecionar as disciplinas do bloco 1, clique em **"Alterar Turmas"**.

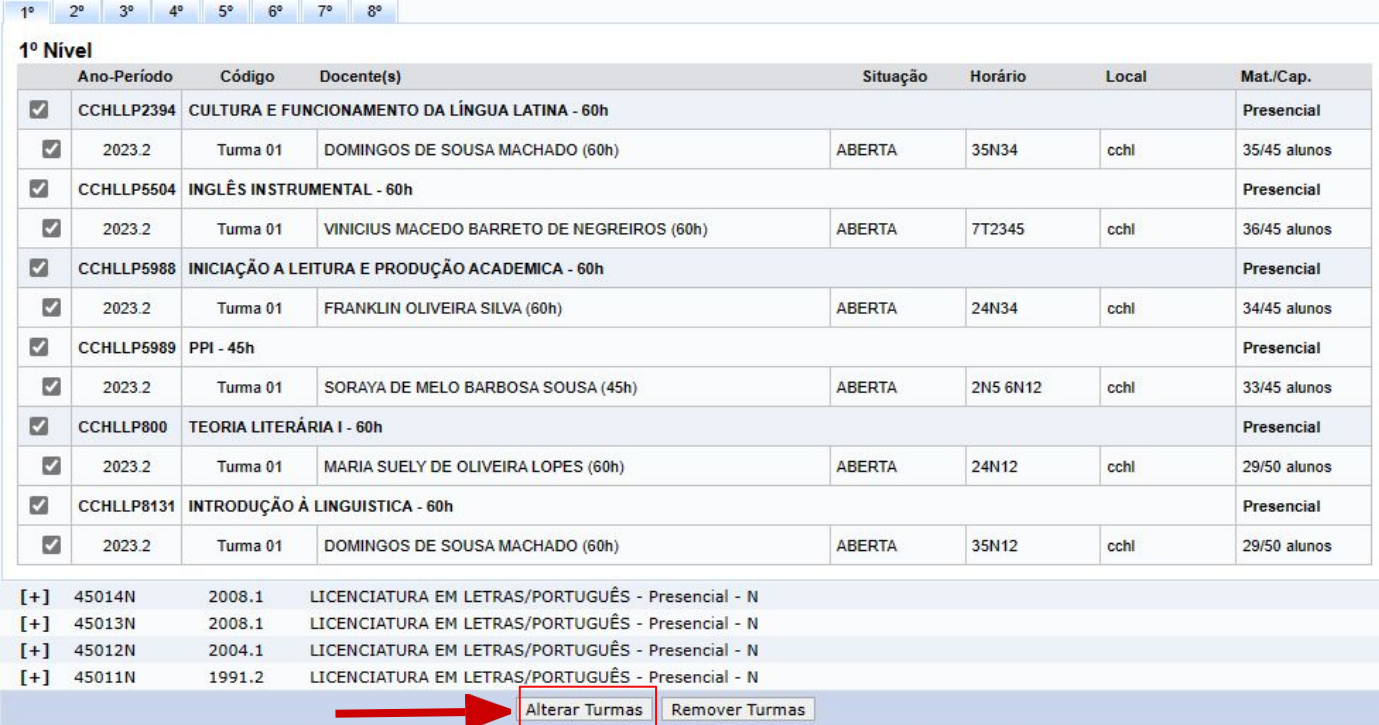

#### **● Passo 7:**

Expanda a turma do bloco, clicando no símbolo de mais **"+"**.

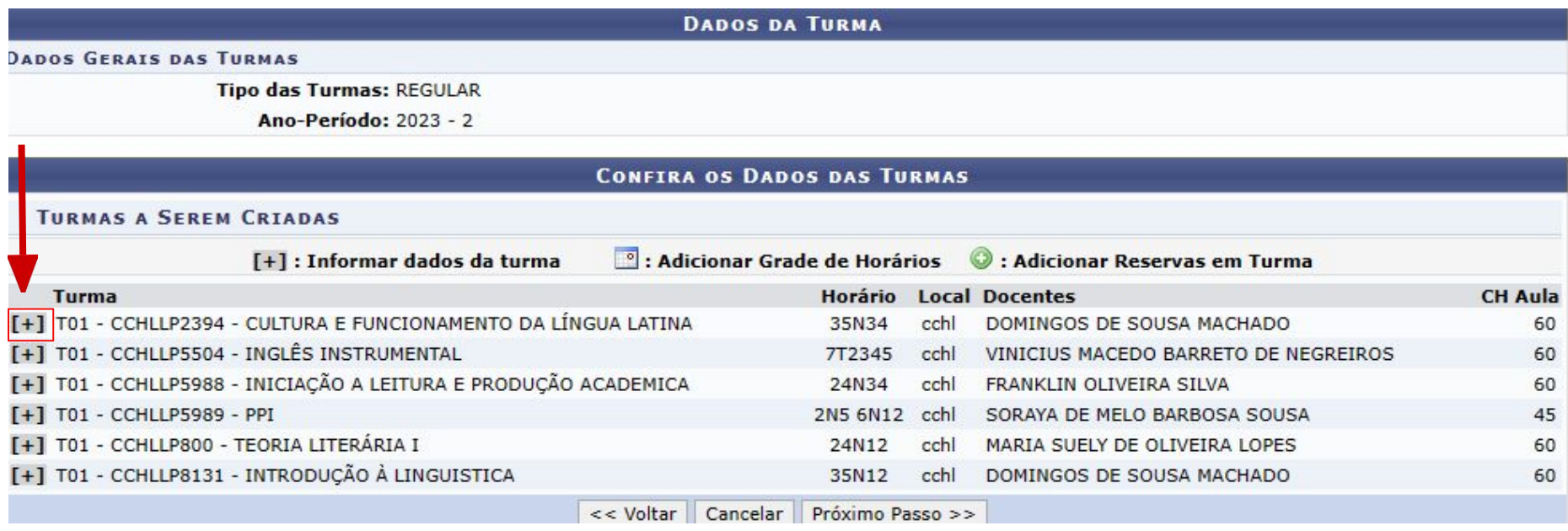

#### **● Passo 8:**

Preencha os dados do **período letivo**, a **capacidade**, o **local**, o **horário**, o **campus**.

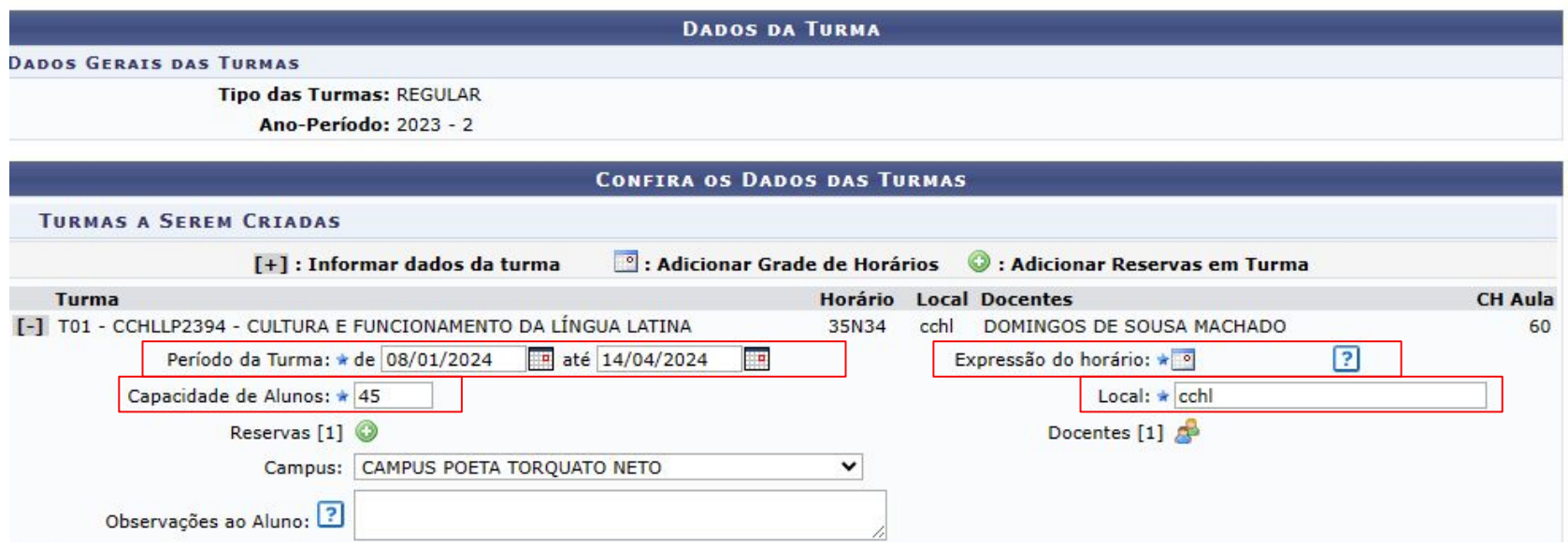

### **● Passo 9:**

Depois de ter preenchido os dados, clique no mais **"+"**, de cor verde, para adicionar as reservas.

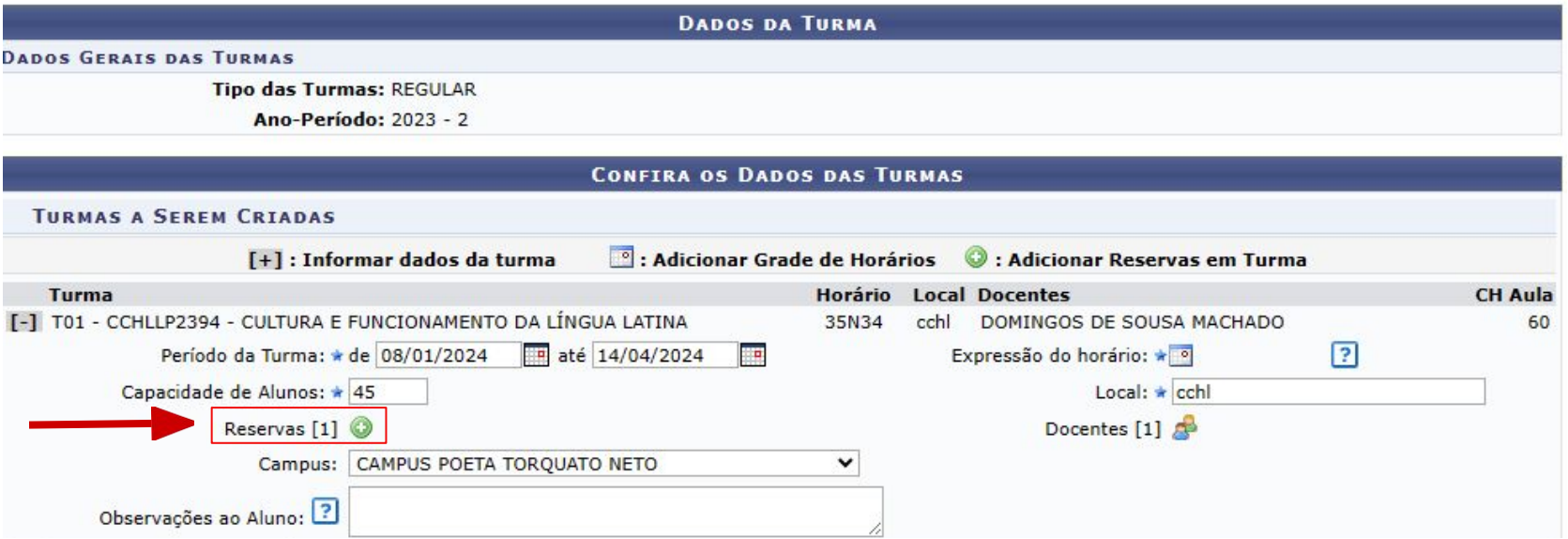

### **● Passo 10:**

Selecione o **curso**, o **turno** e as **vagas** para a disciplina. Depois clique em **"Adicionar Reserva"**.

#### **PORTAL DO COORDENADOR > CADASTRO DE TURMA > ADICIONAR RESERVAS EM TURMA**

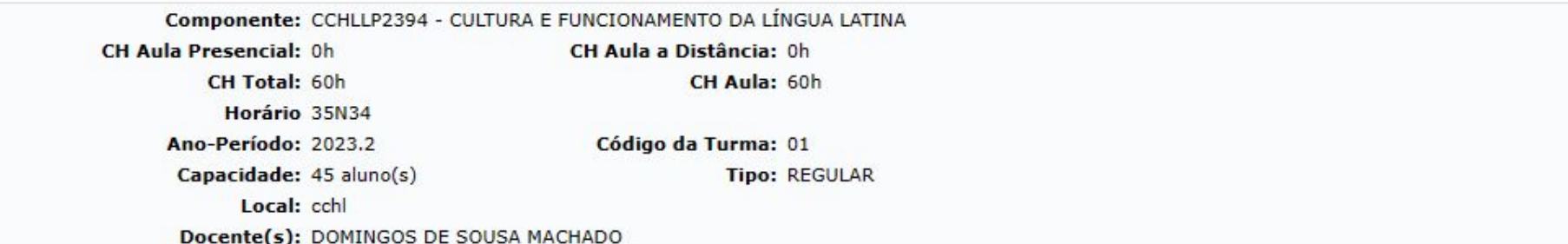

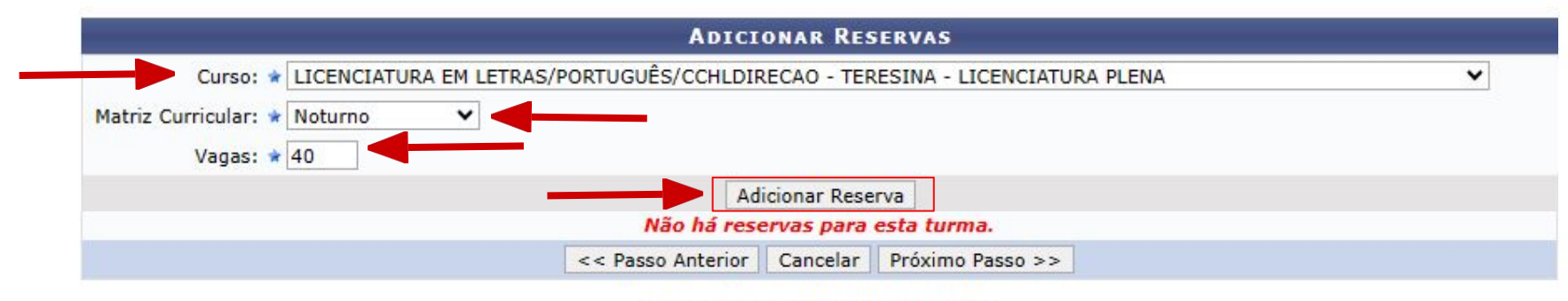

\* Campos de preenchimento obrigatório.

**● Passo 11:**

Clique em **"Voltar"**.

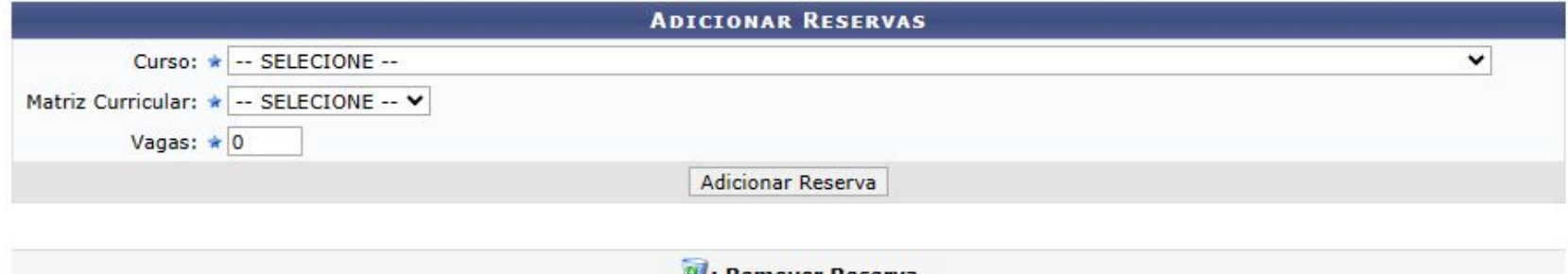

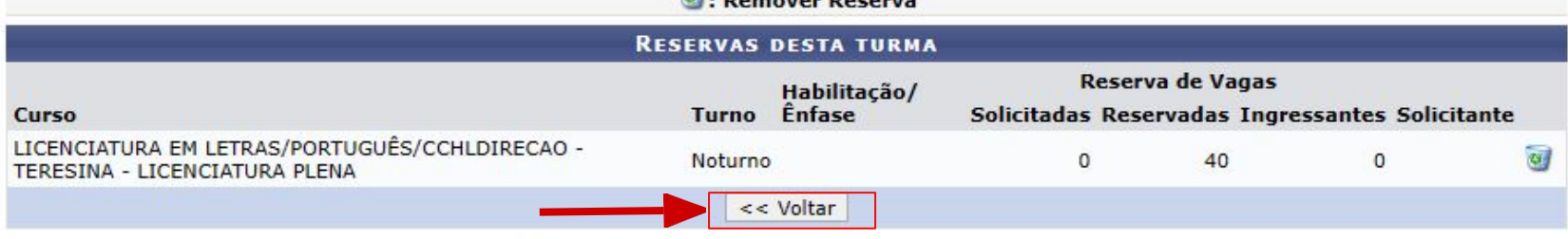

\* Campos de preenchimento obrigatório.

#### **● Passo 12:**

**Repita** os passos de 7 ao 11 em **TODAS** as disciplinas do bloco. Depois,clique em **"Próximo Passo"**.

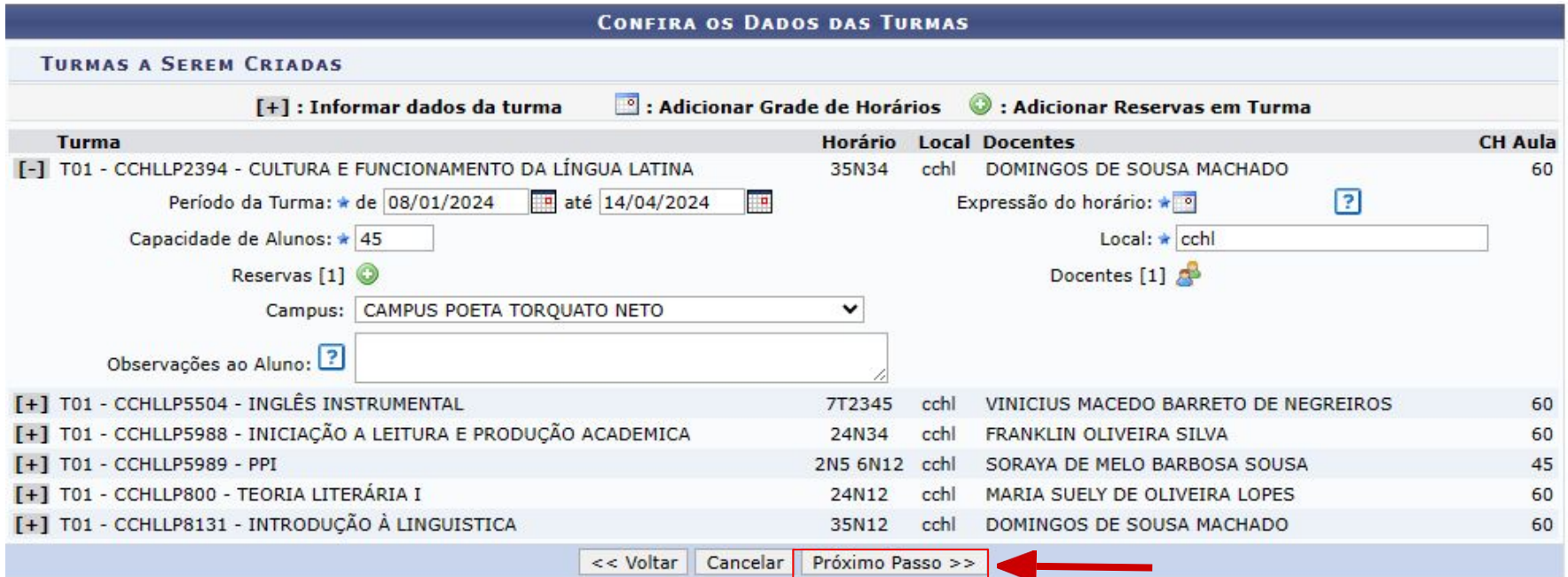

**● Passo 13:**

Verifique as informações e clique em **"Confirmar"**.

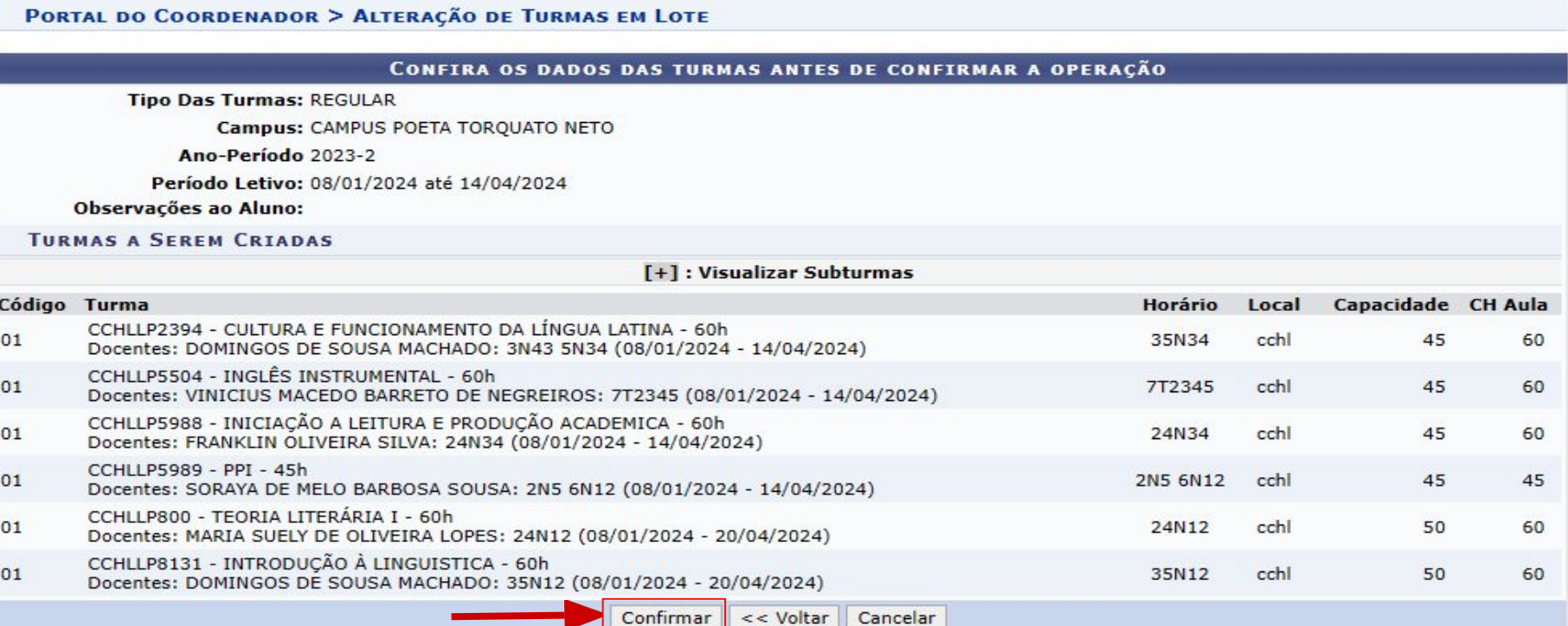

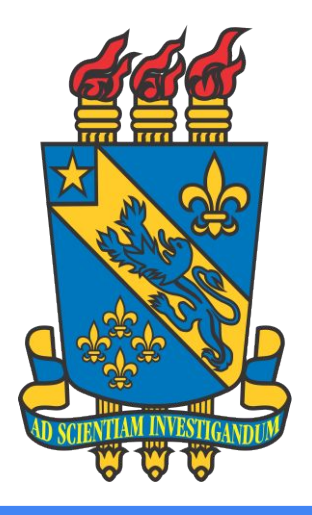

# PLANO DE MATRÍCULA

### **Entre na aba "Matrículas"**

#### **● Passo 1:**

Entre na aba **"Matrículas"** e siga a sequência: **Alunos Ingressantes -> Plano de Matrícula -> Gerenciar Planos de Matrículas**

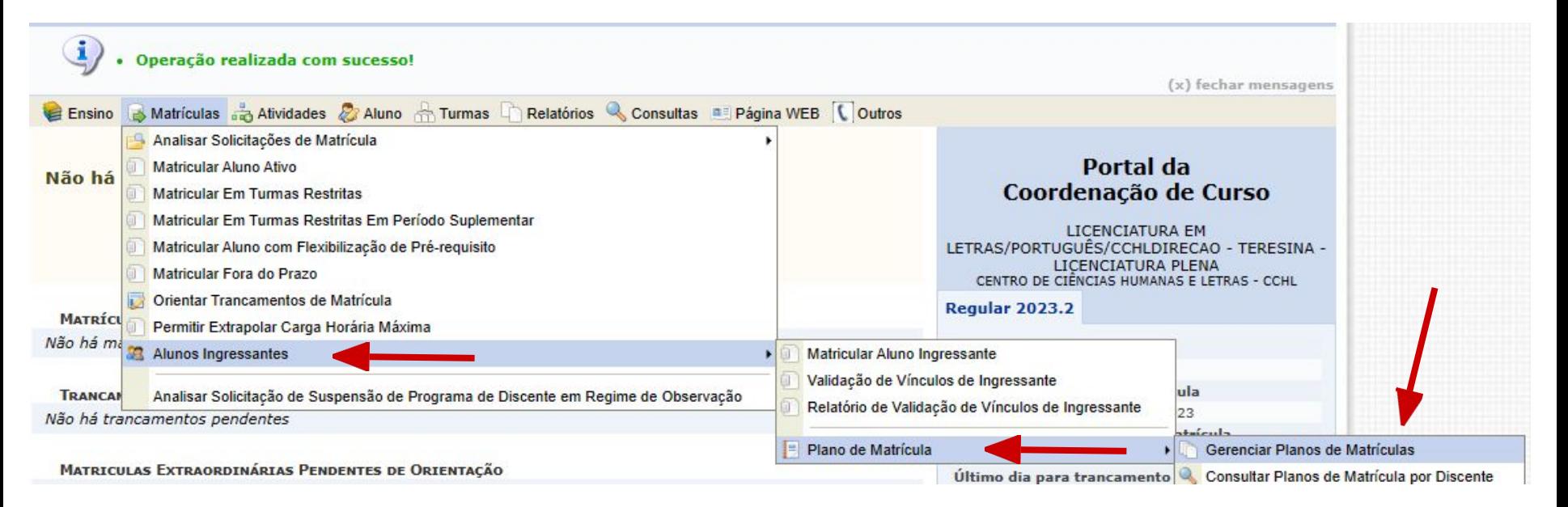

#### **● Passo 2:**

Selecione o **período** do plano e clique em **"Cadastrar",** no mais **"+"**, de cor verde.

**PORTAL DO COORDENADOR > PLANOS DE MATRÍCULA DE DISCENTES INGRESSANTES** 

Caro Usuário,

Abaixo estão listados os Planos de Matrículas de Discentes Ingressantes cadastrados.

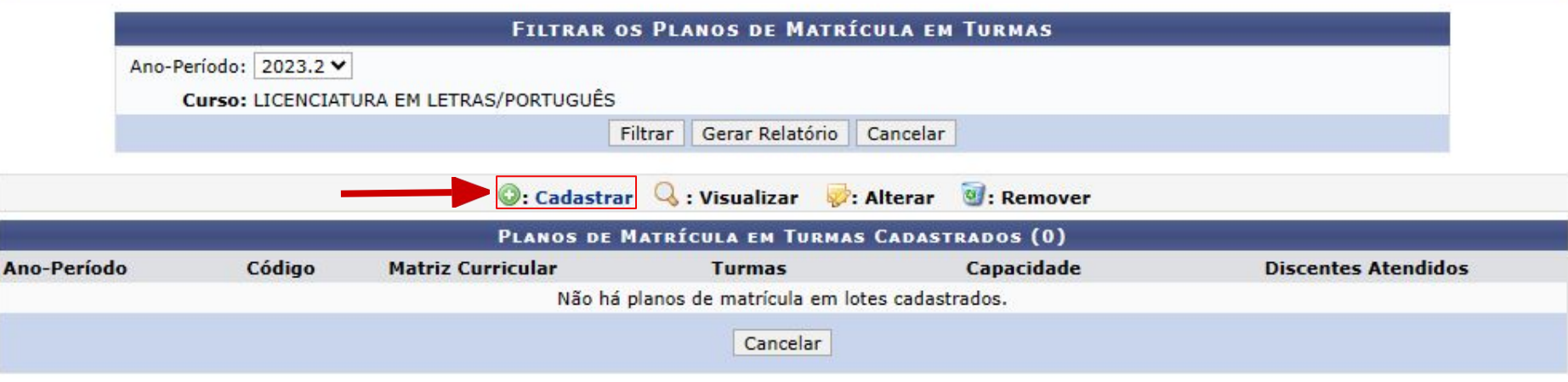

### **● Passo 3:**

**Adicione** o número de vagas e selecione as disciplinas do **mesmo** campus do curso. Depois, clique em **"Próximo Passo"**.

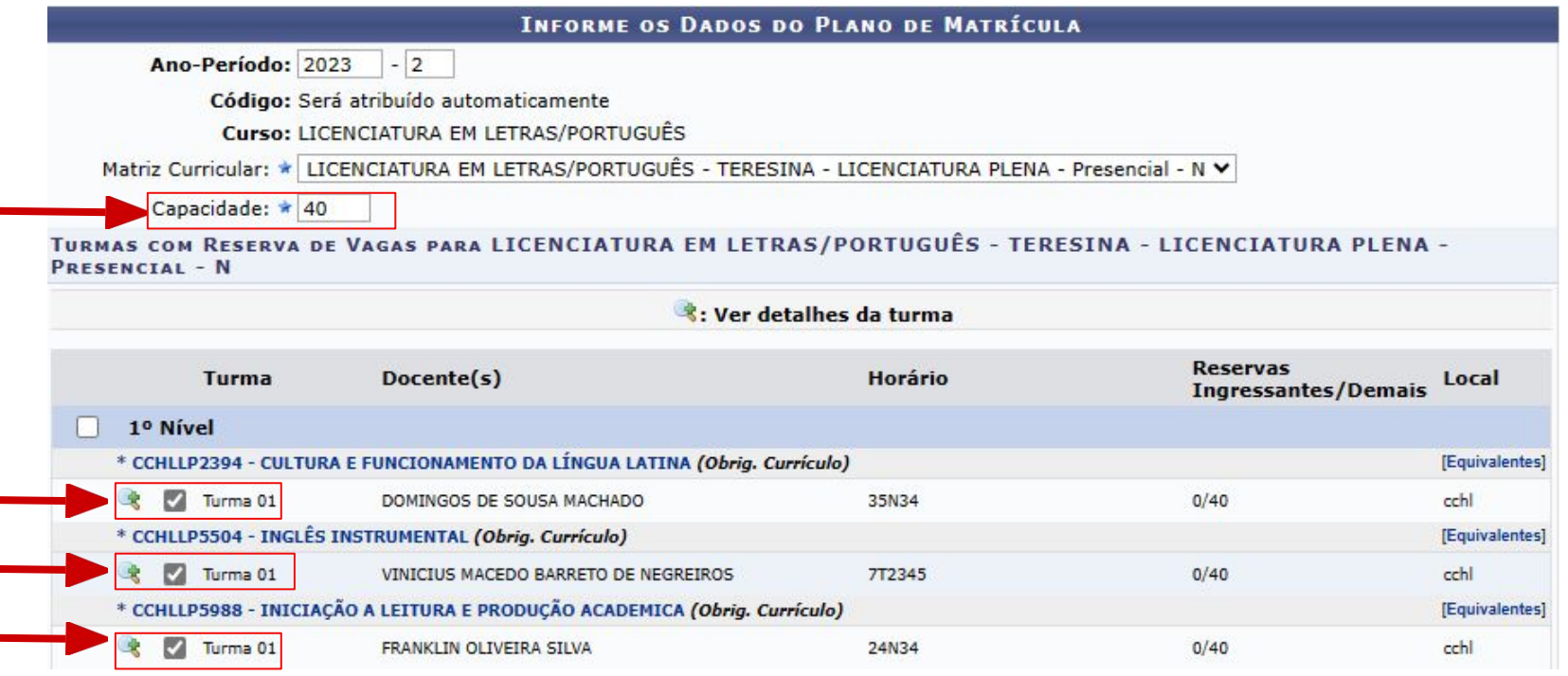

### **● Passo 4:**

Verifique as informações e clique em **"Confirmar"**.

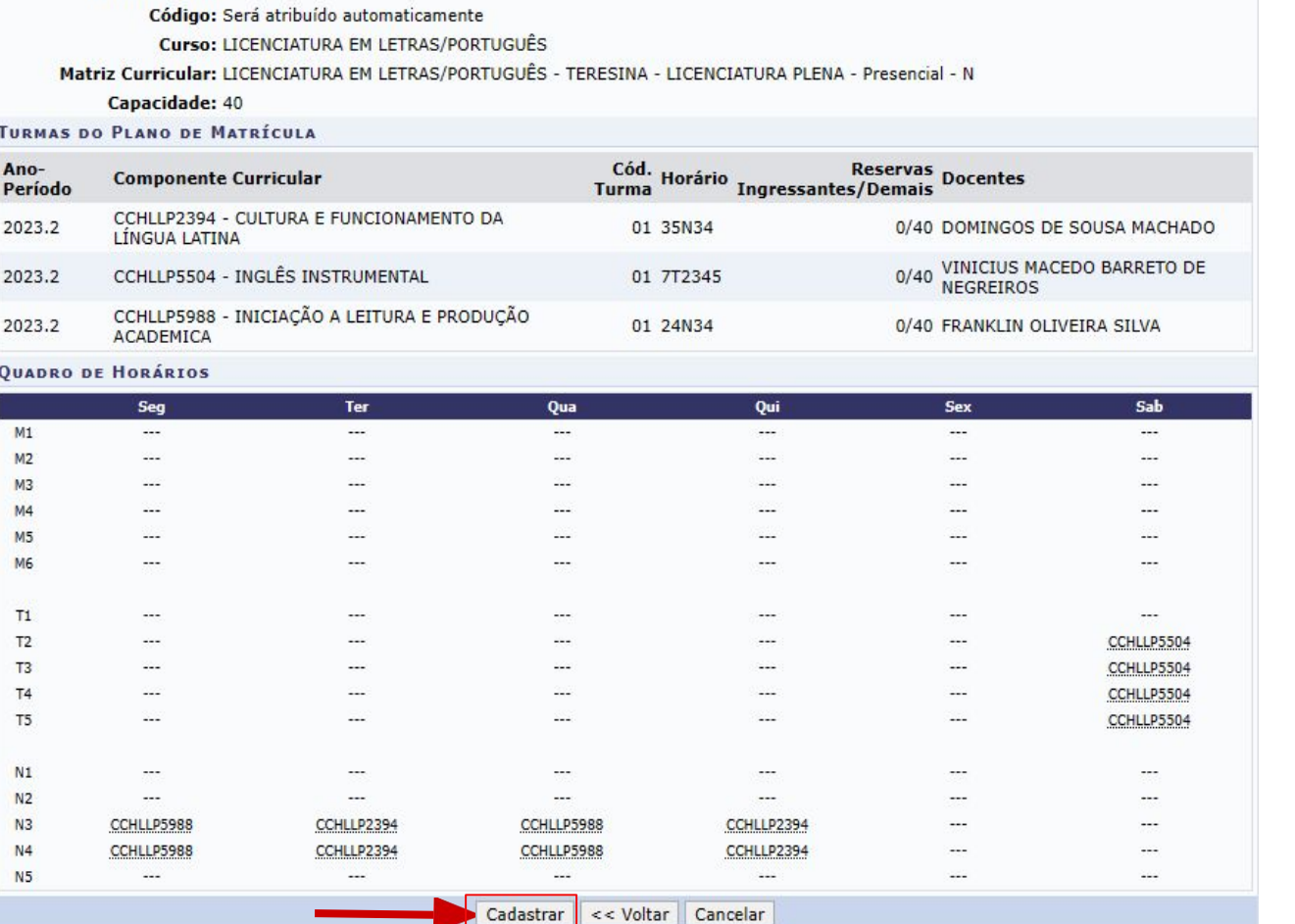

**CONFIRME OS DADOS DO PLANO DE MATRÍCULA** 

Ano-Período: 2023.2

### **● Passo 5:**

Pronto! Plano adicionado com sucesso. Clique em **"Portal do Coordenador"**.

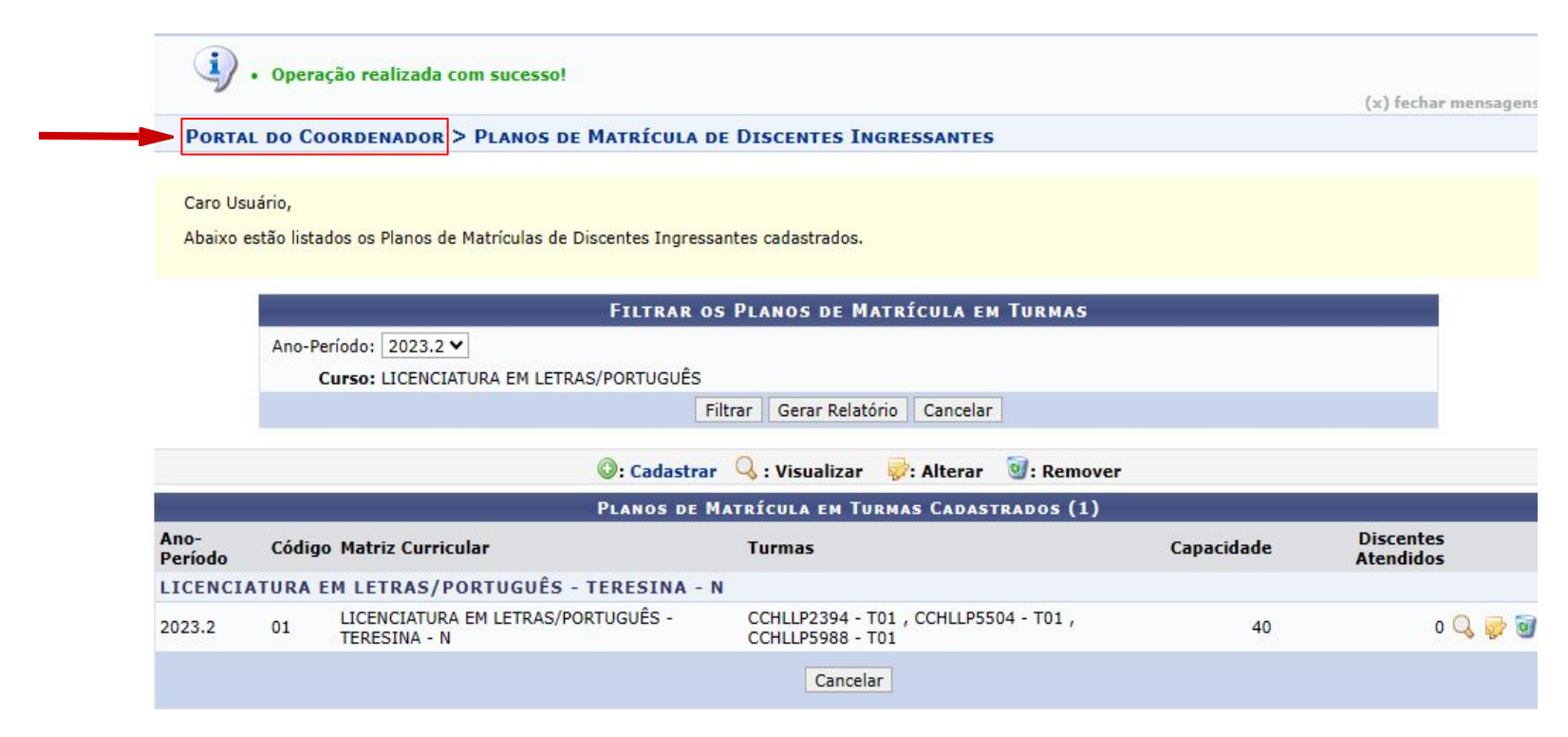

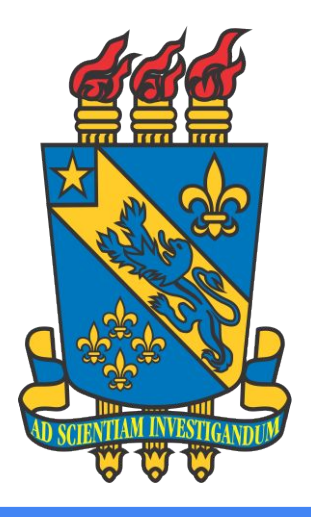

# RELATÓRIO DE INGRESSANTES

### **Entre na aba "Relatórios"**

#### **● Passo 1:**

#### Siga a sequência: **Relatórios** -> **Discentes** -> **Lista de Ingressantes**

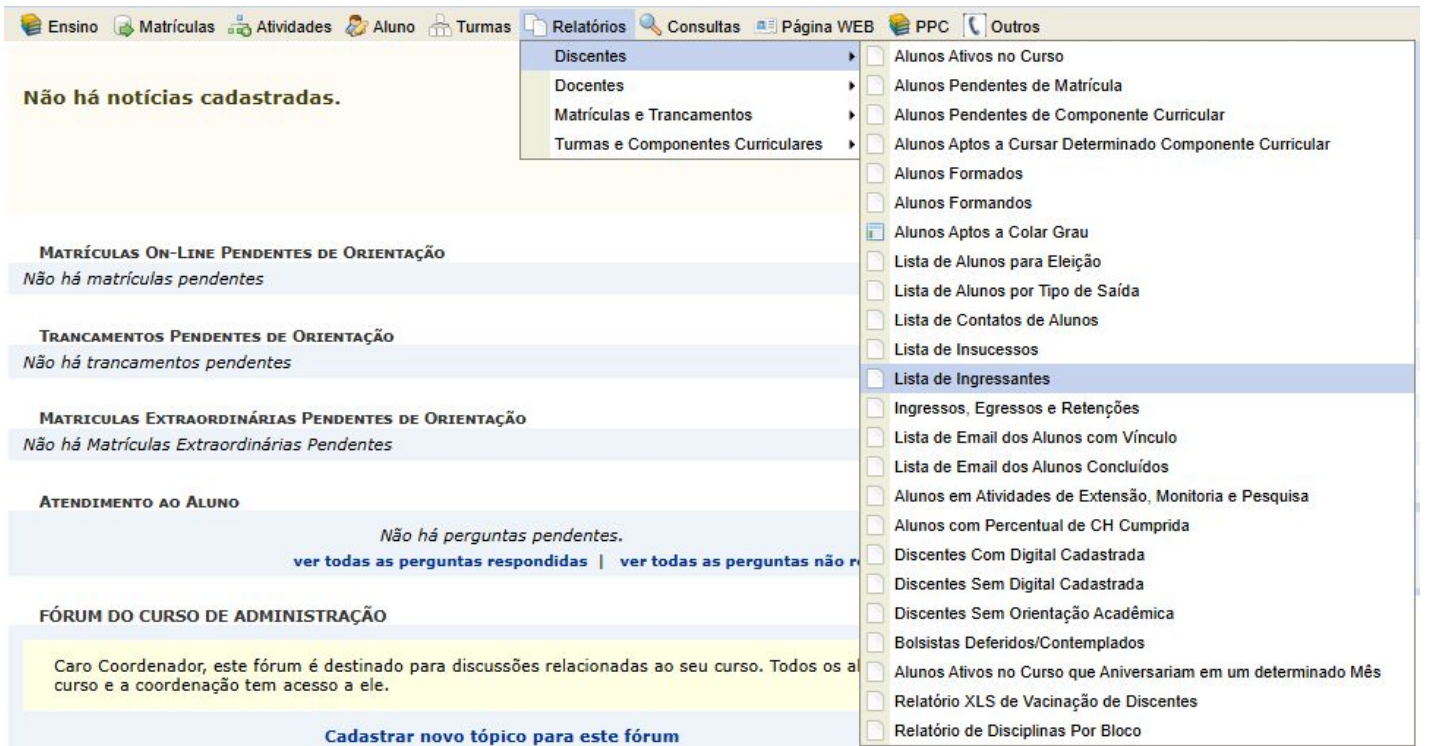

### **Relatório de Ingressantes**

### **● Passo 2:**

Selecione a **Unidade** e o **Curso** para gerar o relatório. Demais campos não são obrigatórios.

Depois, clique em "**Gerar Relatório**".

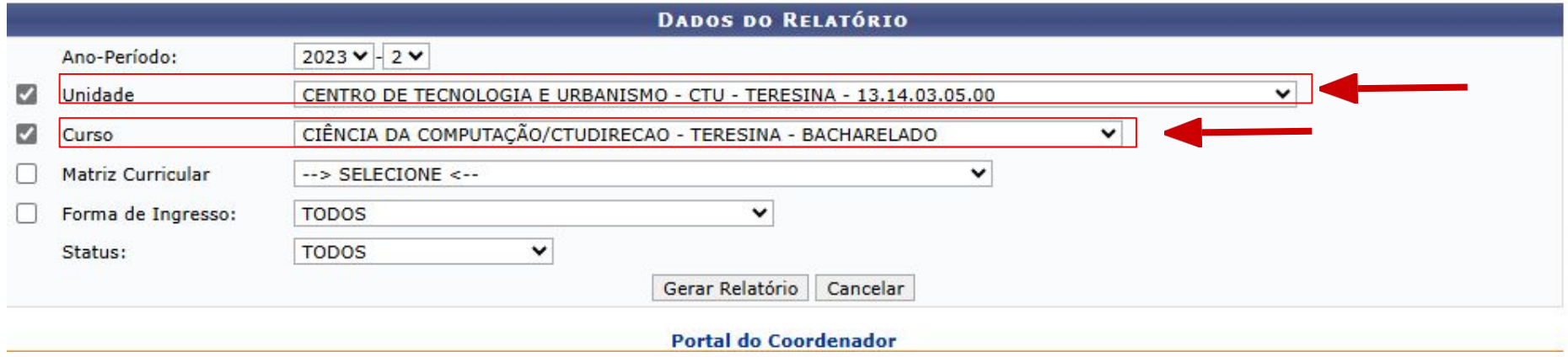

### **Relatório de Ingressantes**

#### **● Passo 3:**

Após isso, será impresso uma lista dos alunos ingressantes, contendo "**Matrícula**", "**Nome do Discente**", "**Status**" e o "**Ingresso**".

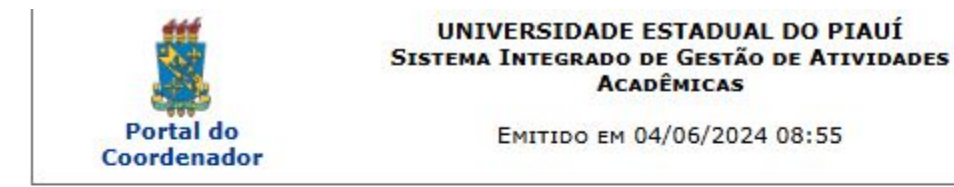

#### LISTA DE DISCENTES QUE INGRESSARAM EM UM DETERMINADO ANO SEMESTRE

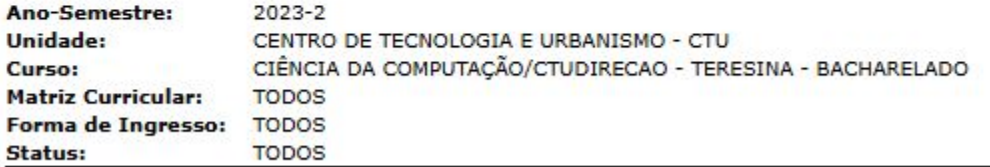

#### CTUDIRECAO - CIÊNCIA DA COMPUTAÇÃO - BACHARELADO - Matutino e Vespertino

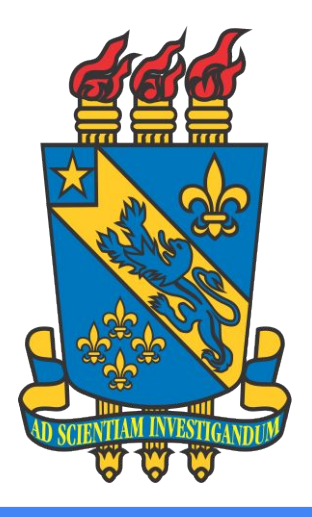

# MATRÍCULA INGRESSANTES

### **Entre na aba "Matrículas"**

#### **● Passo 1:**

#### Entre na aba **"Matrículas"** e siga a sequência: **Alunos Ingressantes -> Matricular Aluno Ingressante**

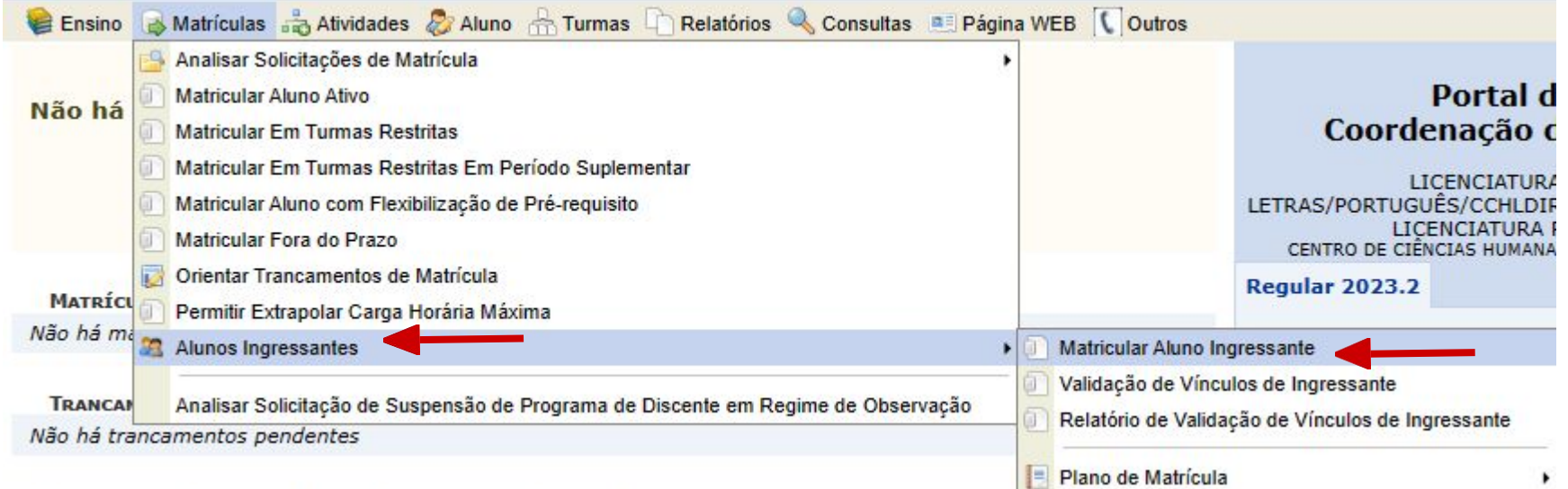

56

**● Passo 2:**

Busque o discente pela **matrícula** e o selecione na seta verde.

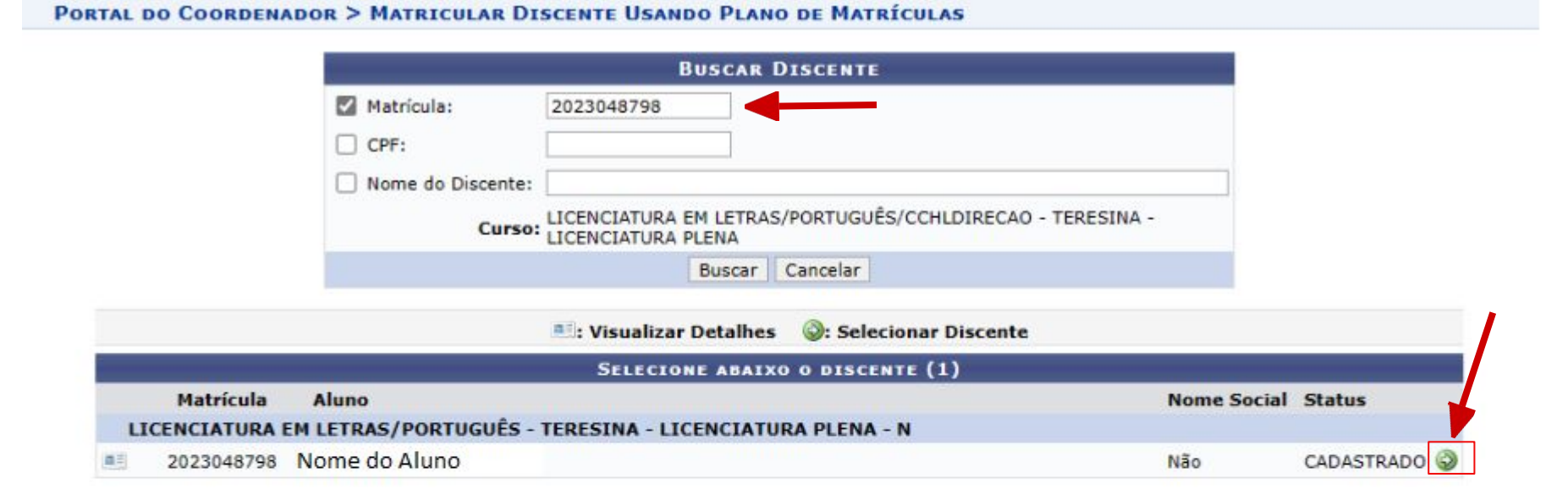

#### **● Passo 3:**

Verifique os dados do aluno e suas turmas. Depois, clique em **"Avançar"**.

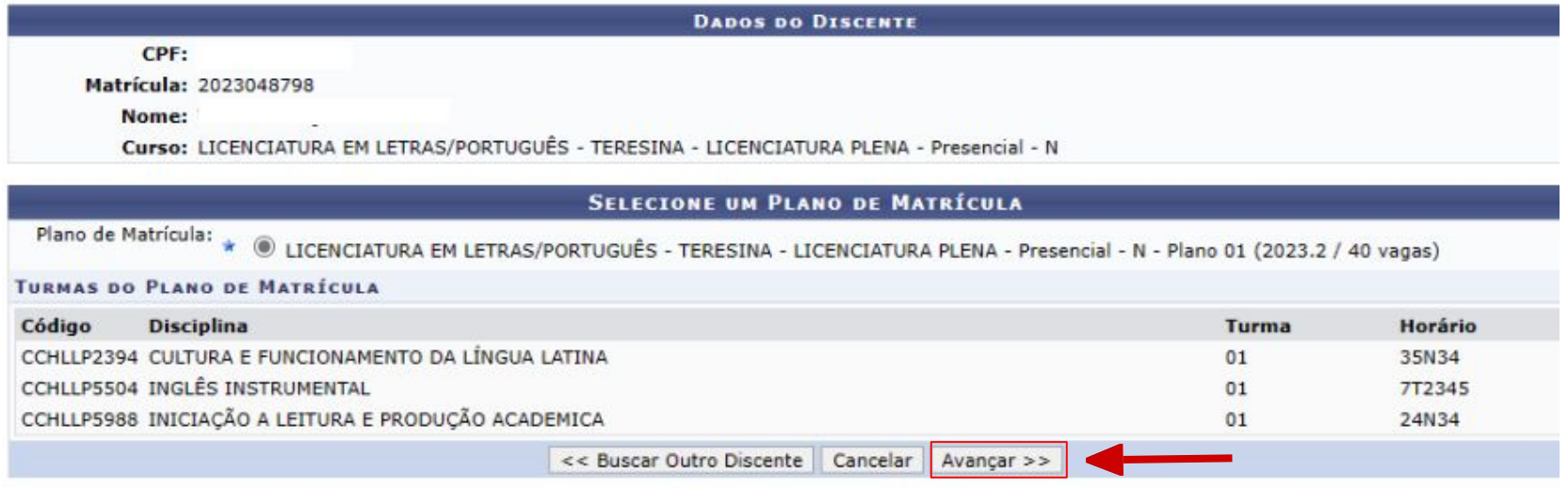

**● Passo 4:**

Verifique as informações e clique em **"Cadastrar"**.

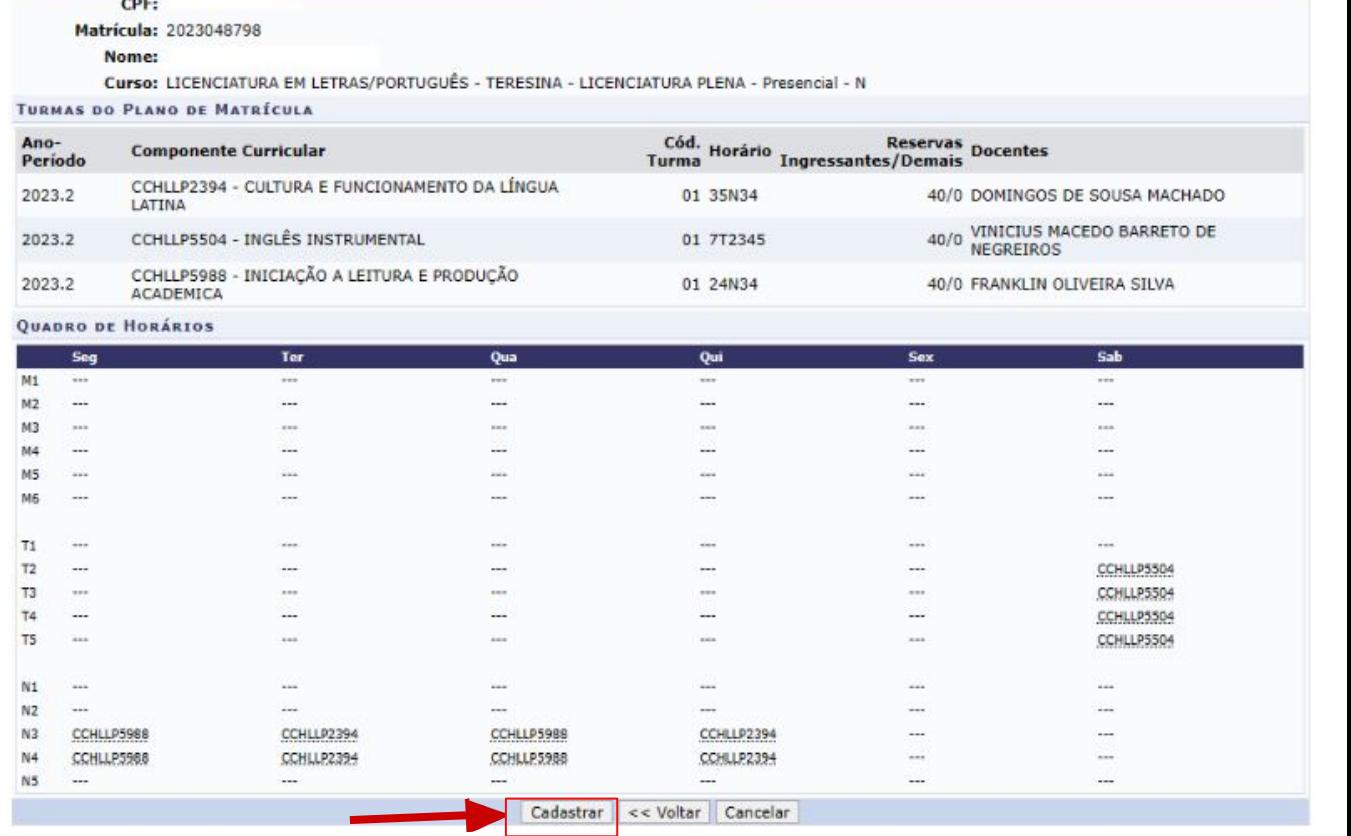

**DADOS DO DISCENTE** 

Pronto! A matrícula foi feita com sucesso.

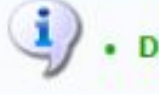

Discente 2023048798 - Nome do Aluno

Caso tenha que realizar novas matrículas clique em **"Nova Matrícula"** e será direcionado para buscar um novo aluno, repetindo o passo 2 ao 4.  $\tau$ 

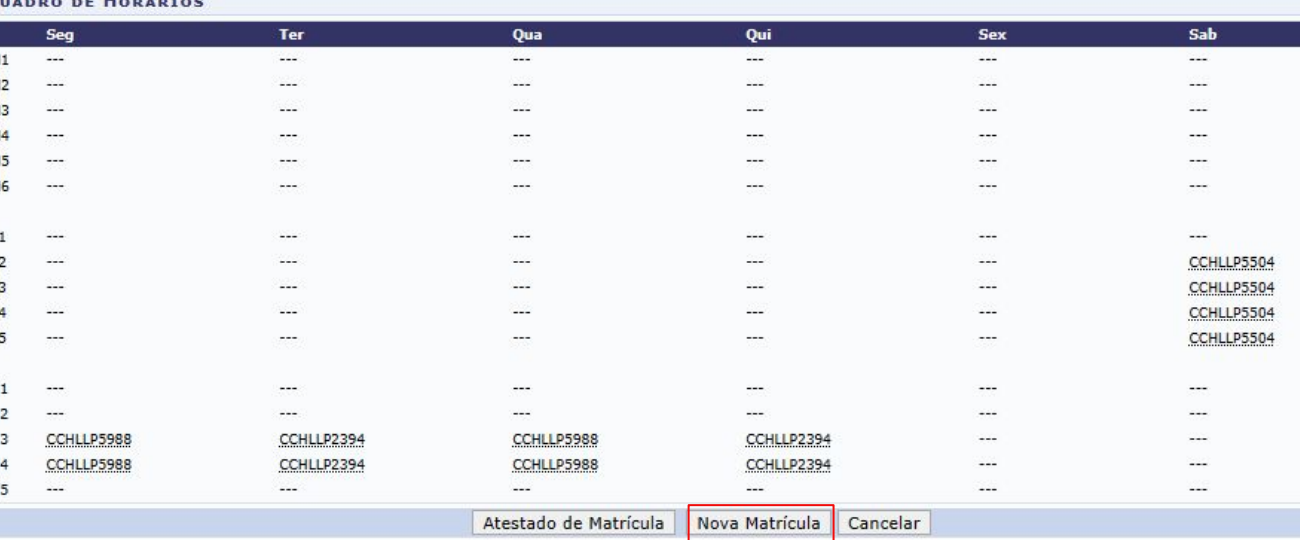

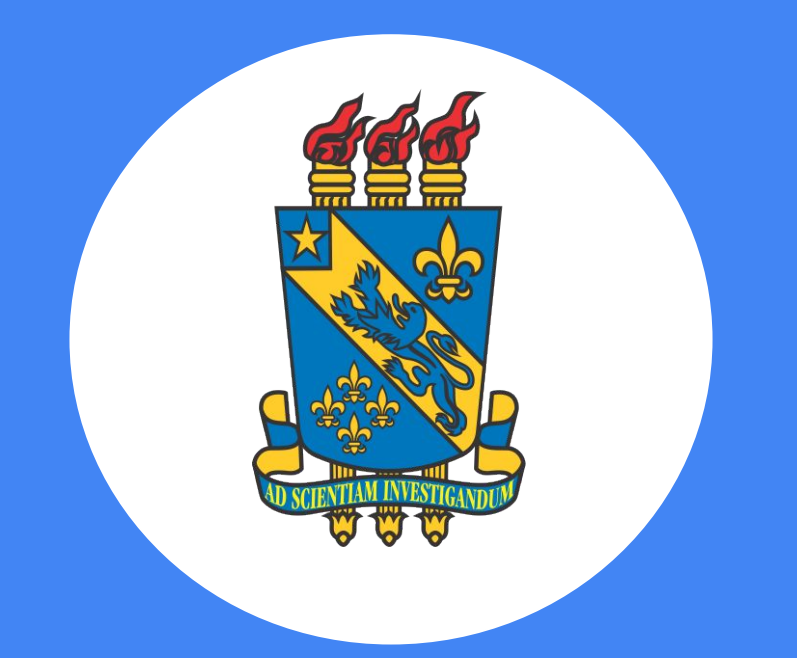

### **Universidade Estadual do Piauí**

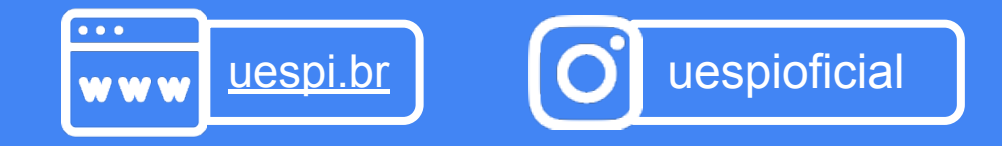